# コンピュータプログラミングI / II (補助資料)

小濱 隆司

2024 年度

# 目 次

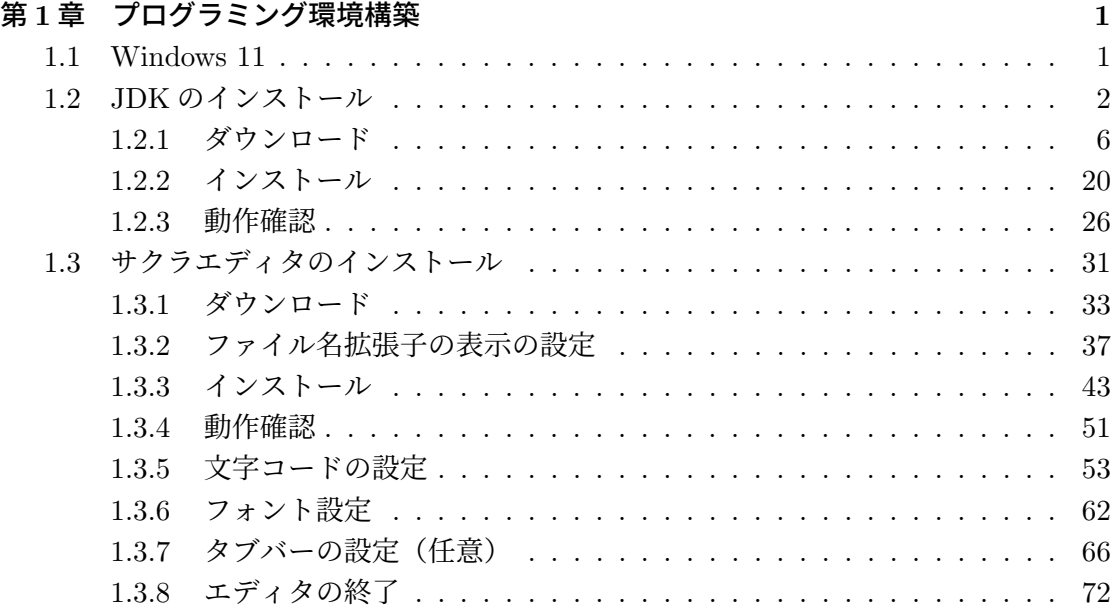

# 第**1**章 プログラミング環境構築

「コンピュータプログラミング」の授業では,「Java 言語」を使用してプログラミング をします.Java 言語を使用するために,Java Development Kit (JDK) と呼ばれる「Java 開発キット」を PC にインストールします. また、プログラム等を入力するために,「テキ ストエディタ」と呼ばれるツールもインストールします.

## **1.1 Windows 11**

はじめに,Windows 11 の確認をします.図 1.1 は,「Windows 11 Version 23H2」のデ スクトップです. 画面下部を「タスクバー」と呼びます. 虫眼鏡アイコンと「検索」が表 示されている部分「検索ボックス」と呼びます.

Version 22H2 から「検索ボックス」が表示されるようになりました. 表示されている場 合は、JDK のインストールに進みます. この「検索ボックス」が表示されていない場合 は,アップデートします.

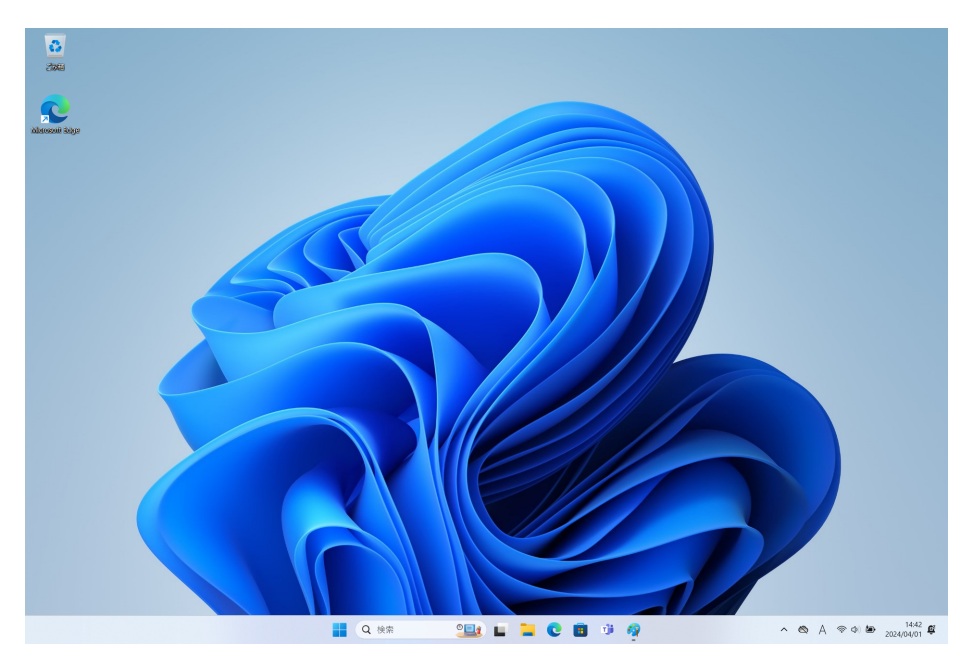

図 1.1: デスクトップ 1

JDK にはさまざまな種類があります. ここでは、Open JDK の1つ 「Liberica JDK」 をインストールします.バージョンは「17」,「Full パッケージ(全部入りのパッケージ)」 をインストールします.<sup>1</sup>

※ コンピュータプログラミング I/II では、Java バージョン 8 までの仕様としています.

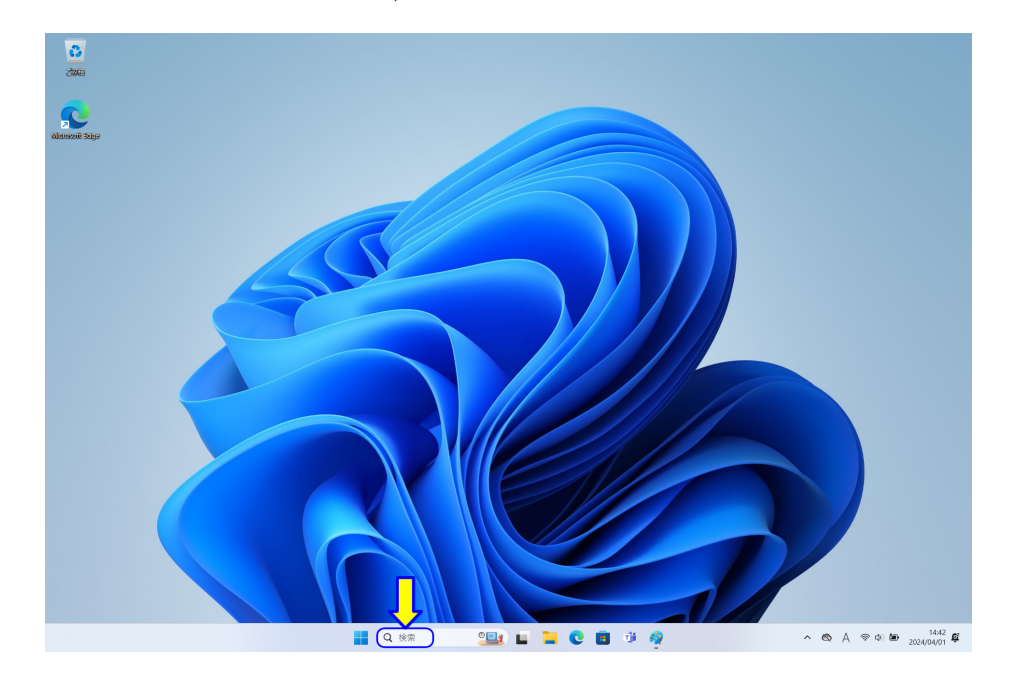

図 1.2: デスクトップ 2

はじめに,「Edge」ブラウザを起動します. PC の検索機能を使用します. 画面下部「タ スクバー」の虫眼鏡アイコンと「検索」が表示されている部分「検索ボックス」をマウス でクリックします (図 1.2).

 $1$ Liberica JDK バージョン 17 は、最新ではないのですが, 安定した動作をしています. また, 「LTS」(Long Term Support) であり、このバージョンは長期サポートされることが保証されています. Liberica JDK の 「Full パッケージ」は,「JavaFX」も含まれ,別途インストールすることなしに JavaFX が使用できます.

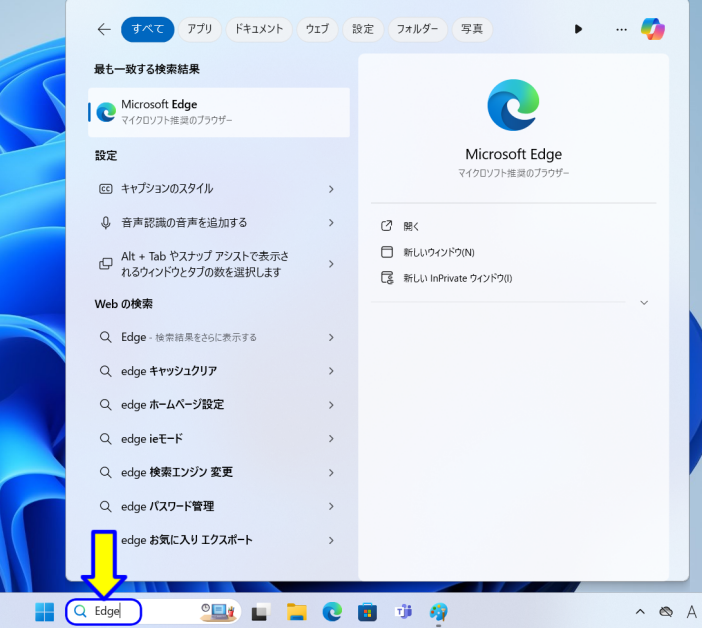

図 1.3: デスクトップ 3

ここに「Edge」と入力します.検索結果が表示され,「Microsoft Edge」が表示されると 思います (図 1.3). 検索結果の 1 番目の場合は, Enter キーで起動することができます.

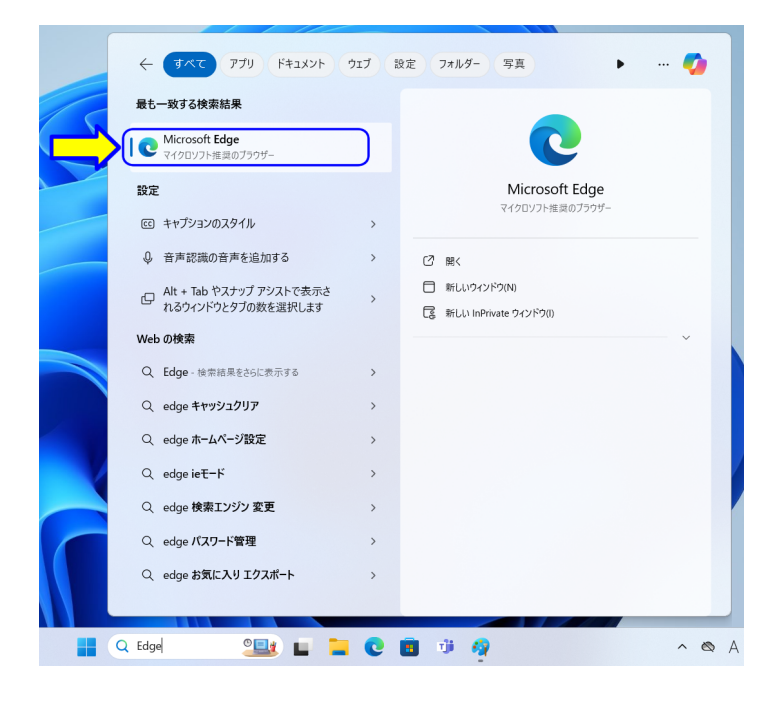

図 1.4: デスクトップ 4

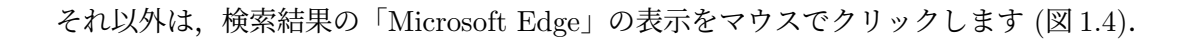

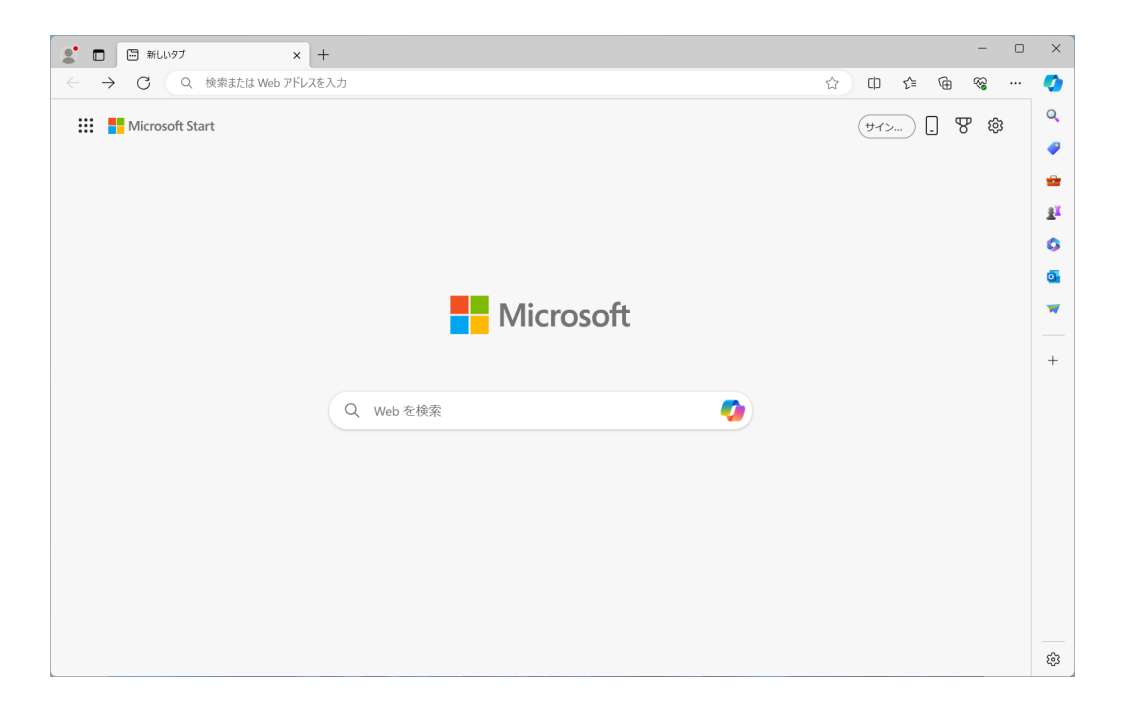

図 1.5: Microsoft Edge ブラウザ

Edge ブラウザが起動します (図1.5). ブラウザの設定により、さまざまな情報や画像が 表示されます.

## **1.2.1** ダウンロード

「Liberica JDK 17 Full パッケージ」をインターネットからダウンロードします.

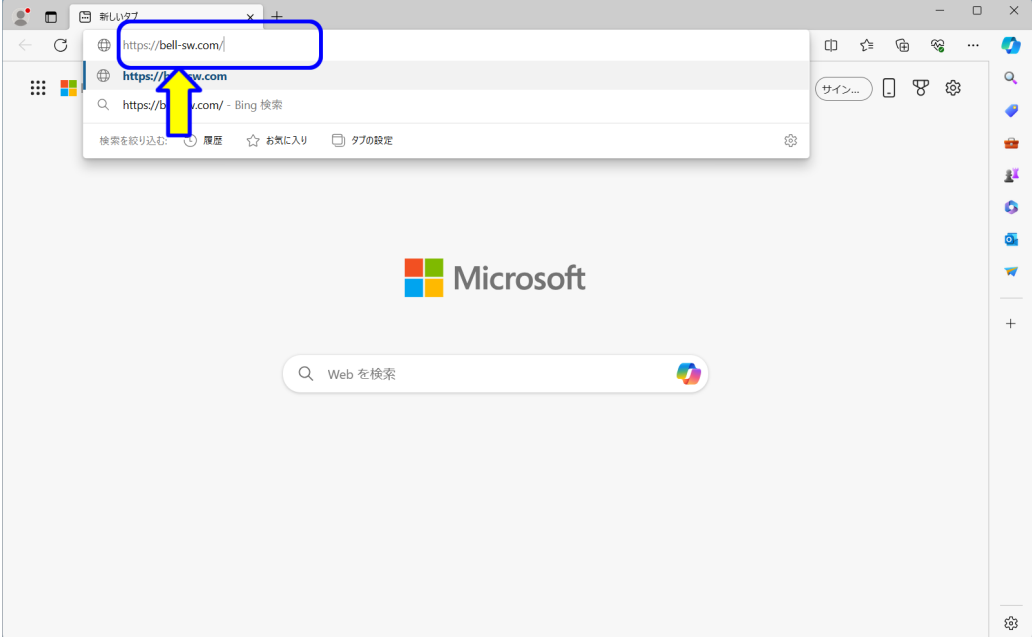

図 1.6: JDK ダウンロード 1

ブラウザのアドレスバーに,以下の URL を入力します (図 1.6).

https://bell-sw.com/

入力したら、Enter キーを押します.

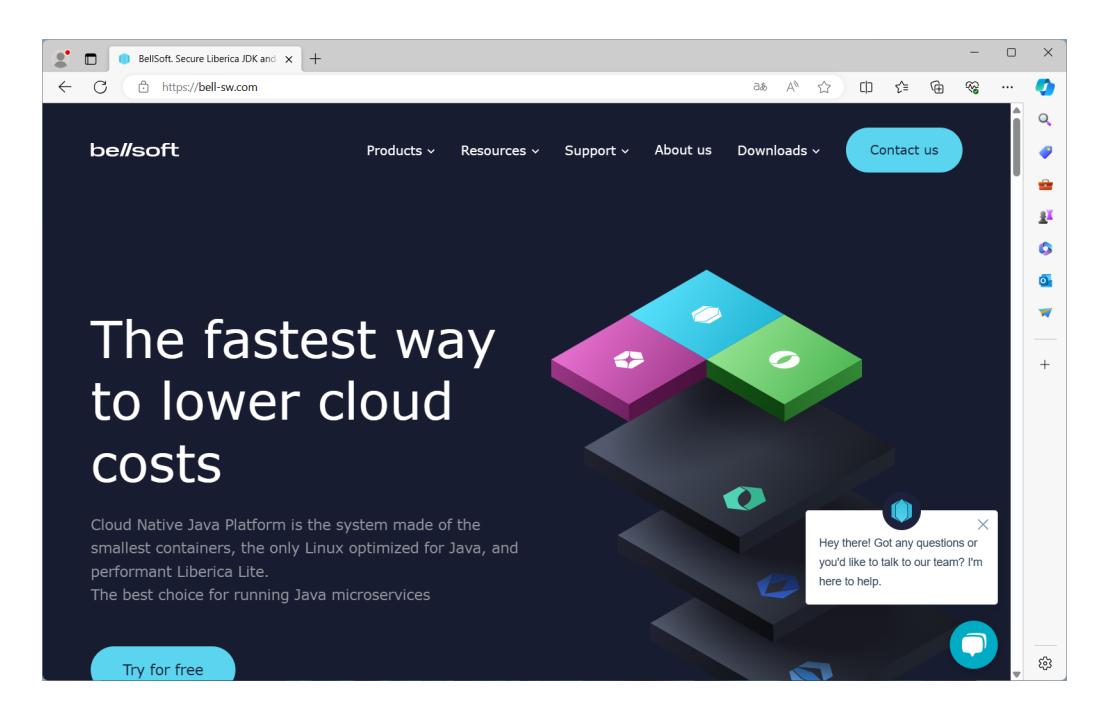

図 1.7: JDK ダウンロード 2

BELLSOFT 社の LIBERICA JDK のページが表示されます (図1.7). (表示されない場 合は,URL を確認してください.)

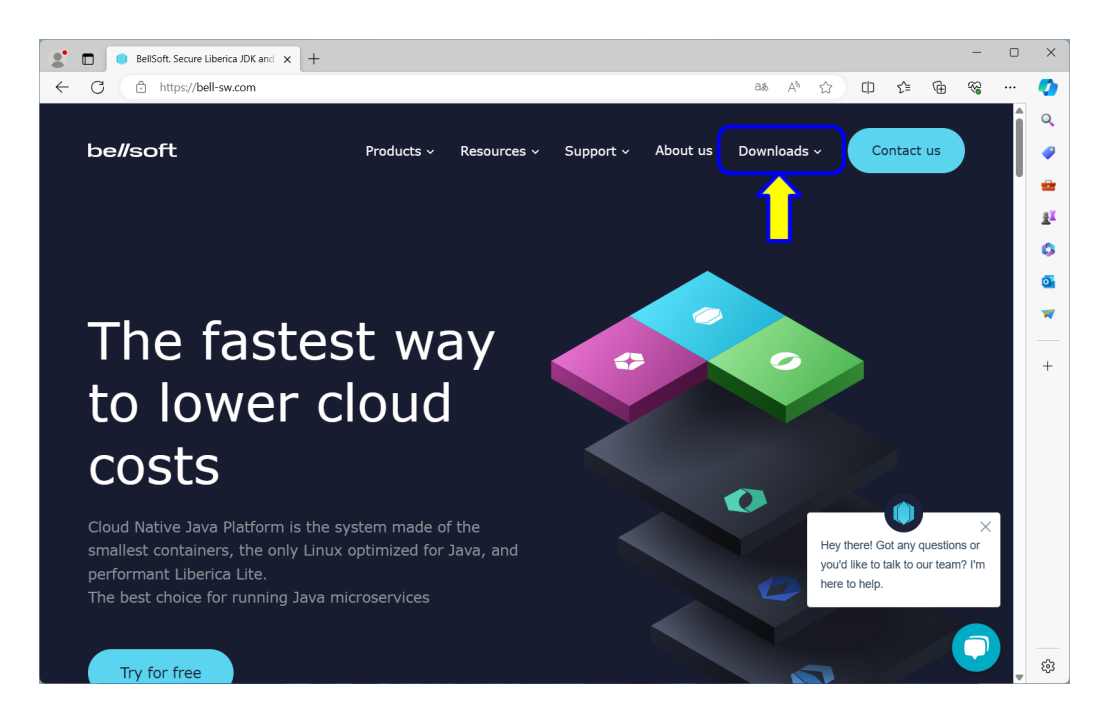

図 1.8: JDK ダウンロード 3

ウェブページの上部の「Downloads」にマウスポインタを移動します.マウスポインタ を移動することで,メニューが開きます.

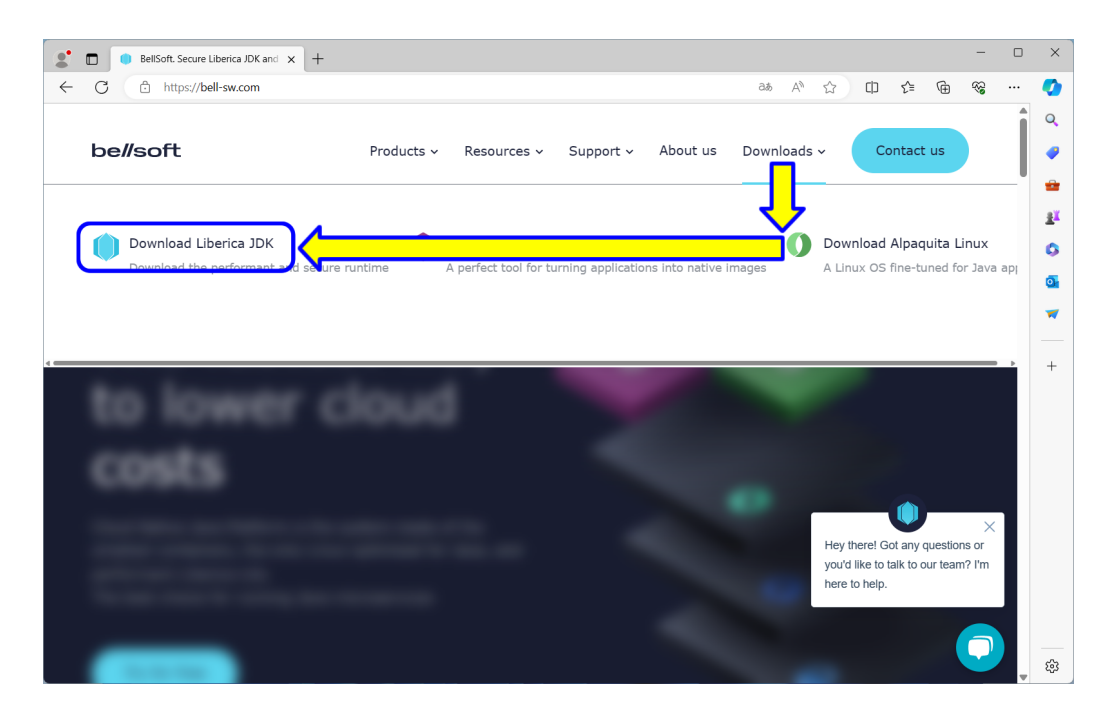

図 1.9: JDK ダウンロード 4

マウスポインタを移動し,「Download Liberica JDK」をクリックします. マウスの操作ができない場合は,ブラウザのアドレスバーに,以下の URL を入力します.

https://bell-sw.com/pages/downloads/

入力したら, Enter キーを押します.

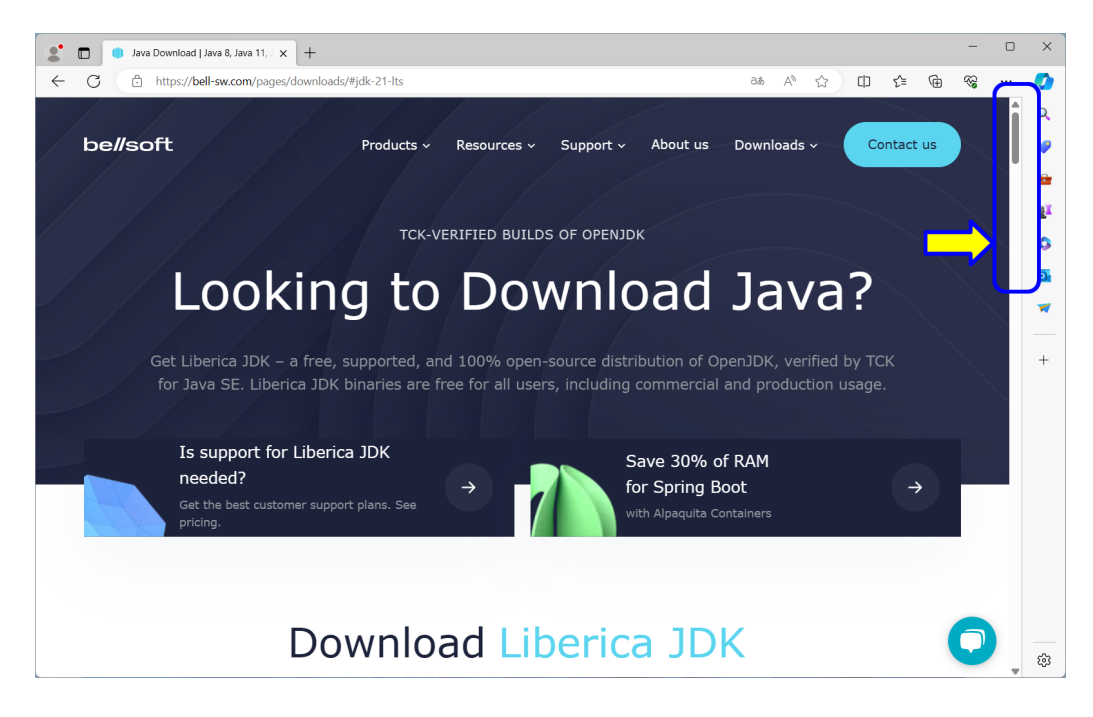

図 1.10: JDK ダウンロード 5

「Liberica JDK Download Center」のページが表示されます (図 1.10).ページをスク ロールします.

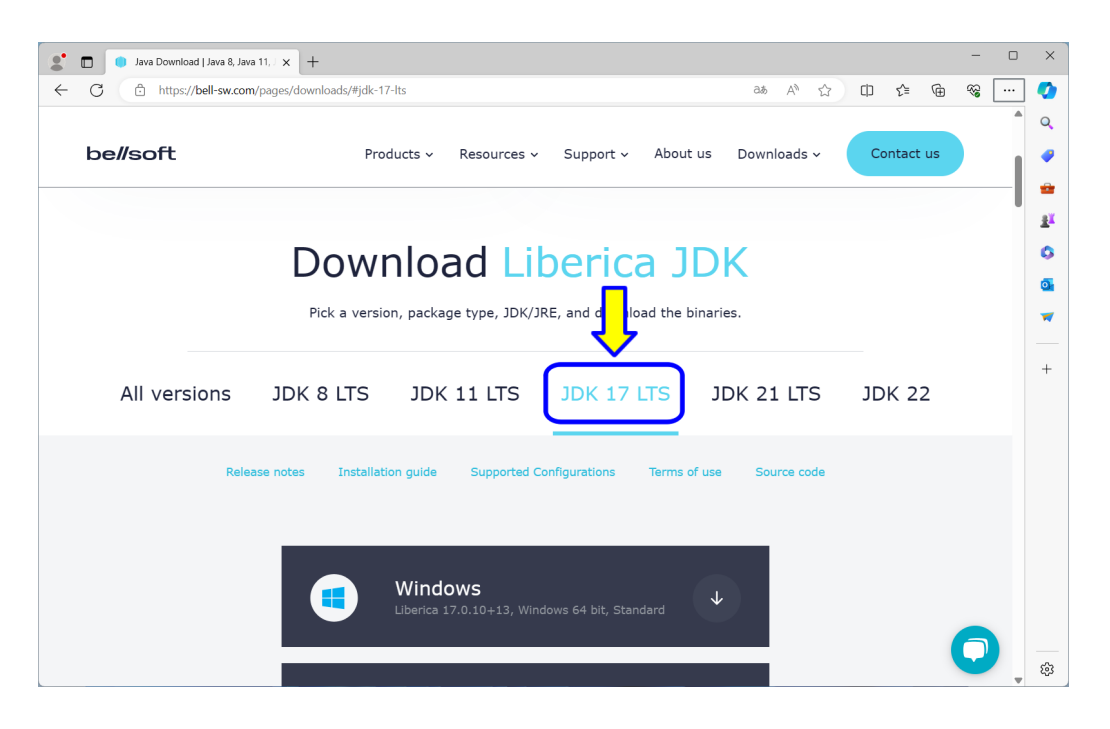

図 1.11: JDK ダウンロード 6

ページをスクロールすると,「Download Liberica JDK」の見出しが表示されます (図 1.11). 「JDK 17 LTS」をクリックします. メニューの色が変わります.

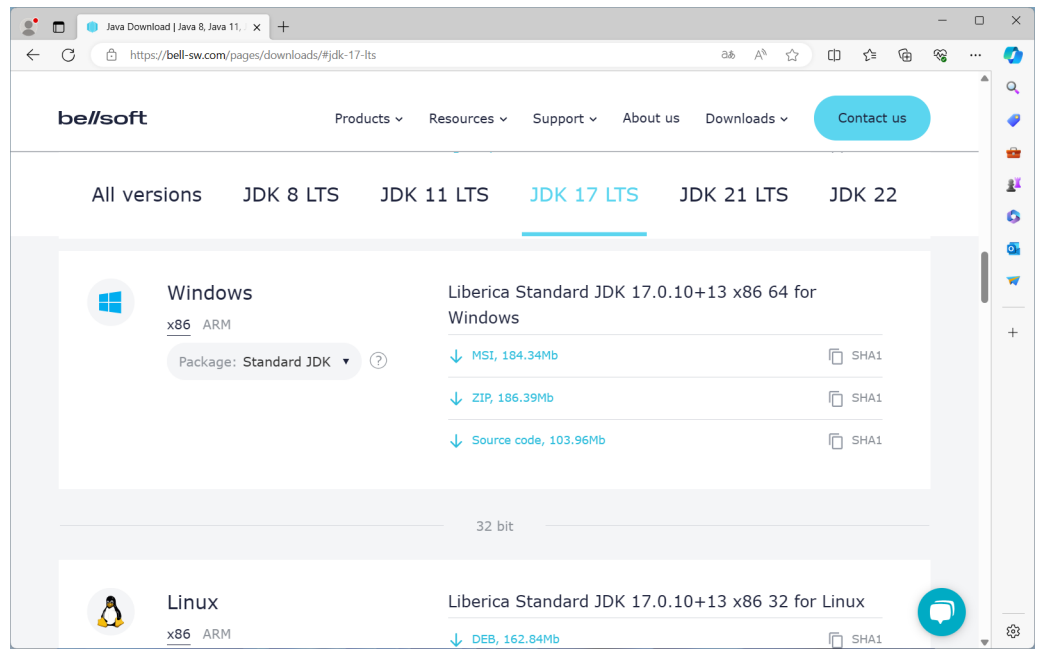

図 1.12: JDK ダウンロード 7

ページをスクロールすると,「Windows」の見出しが表示されます (図 1.12).

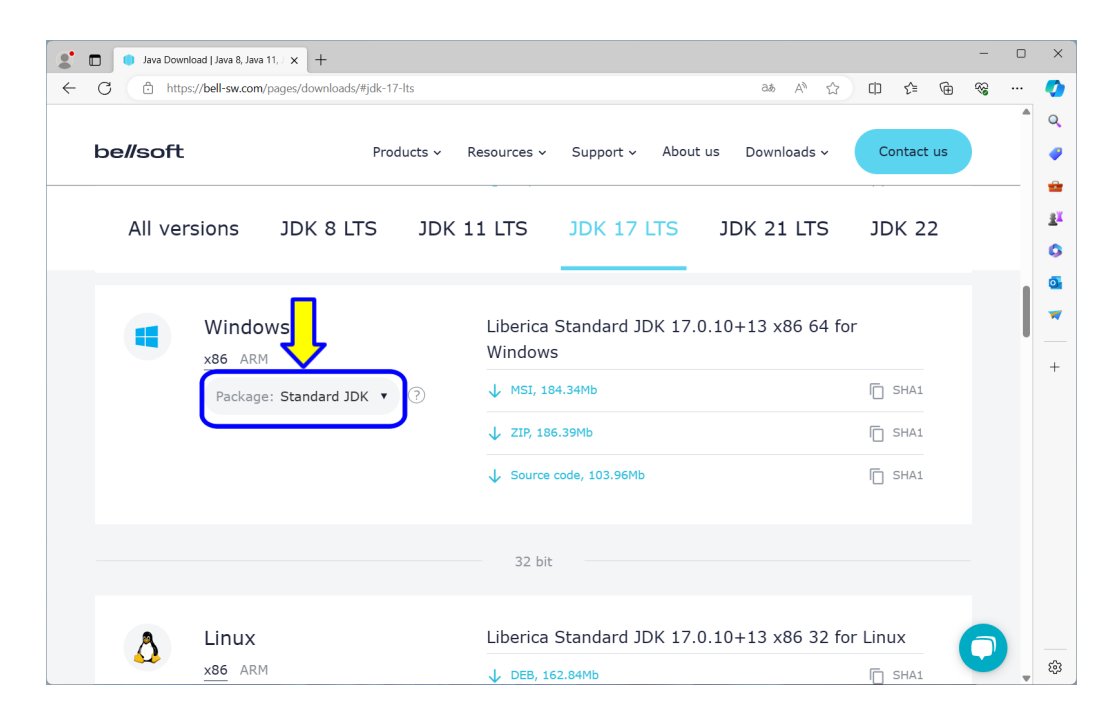

図 1.13: JDK ダウンロード 8

Windows x86 の「Package: Standerd JDK」をクリックします.

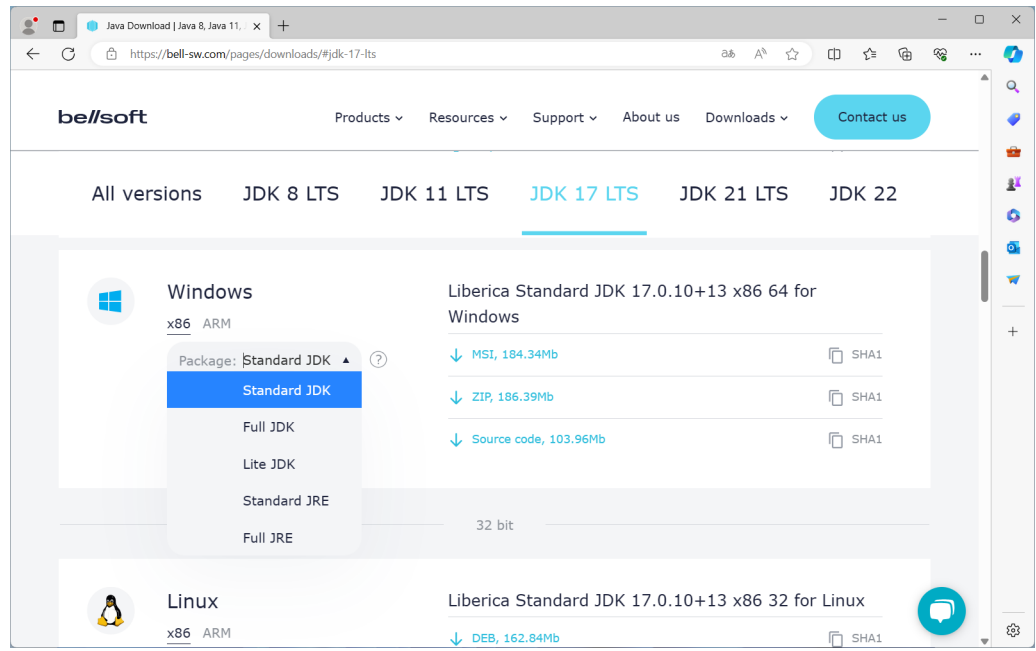

図 1.14: JDK ダウンロード 9

ドロップダウンリストが表示されます.

| $\Box$                 | Java Download   Java 8, Java 11, J X<br>$+$     |                                                   |                                                        | $\Box$             |
|------------------------|-------------------------------------------------|---------------------------------------------------|--------------------------------------------------------|--------------------|
| C<br>â<br>$\leftarrow$ | https://bell-sw.com/pages/downloads/#jdk-17-lts |                                                   | ⊕<br>$\forall y$<br>$\Box$<br>รุ′ั≡<br>☆<br>$a\bar{b}$ | ⊛<br>$\cdots$<br>▲ |
| be//soft               | Products v                                      | About us<br>Support v<br>Resources ~              | Contact us<br>Downloads ~                              |                    |
|                        | JDK 8 LTS JDK 11 LTS<br>All versions            | JDK 17 LTS JDK 21 LTS                             | <b>JDK 22</b>                                          |                    |
|                        | Windows                                         | Liberica Full JDK 17.0.10+13 x86 64 for Windows   |                                                        |                    |
|                        | x86 ARM                                         | $\downarrow$ MSI, 266.10Mb                        | $\overline{\Box}$ SHA1                                 |                    |
|                        | ᢙ<br>Package: Fu<br><b>DK</b><br>dard JDK       | L ZIP, 268.64Mb                                   | 门 SHA1                                                 |                    |
|                        | <b>Full JDK</b><br>Lite JDK                     | Source code, 163.94Mb                             | <b>IT SHA1</b>                                         |                    |
|                        | Standard JRE<br>Full JRE                        | 32 bit                                            |                                                        |                    |
|                        |                                                 | Liberica Standard JDK 17.0.10+13 x86 32 for Linux |                                                        |                    |
|                        | Linux<br>x86 ARM                                |                                                   |                                                        |                    |
|                        | (2)<br>Package: Standard IDK Y                  | DEB, 162.84Mb                                     | <b>门 SHA1</b>                                          |                    |

図 1.15: JDK ダウンロード 10

ドロップダウンリストから「Full JDK」を選択します.

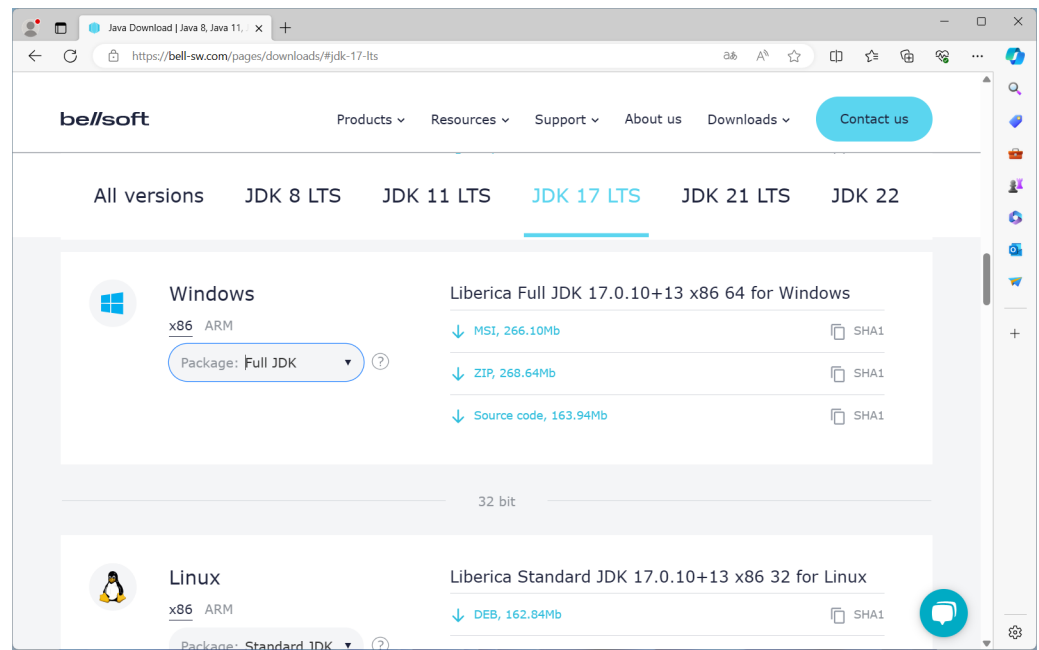

図 1.16: JDK ダウンロード 11

「Package: Full JDK」に変わります.また,右側は「Liberica Full JDK 17.0.10+13 x86 64 for Windows」に変わります.

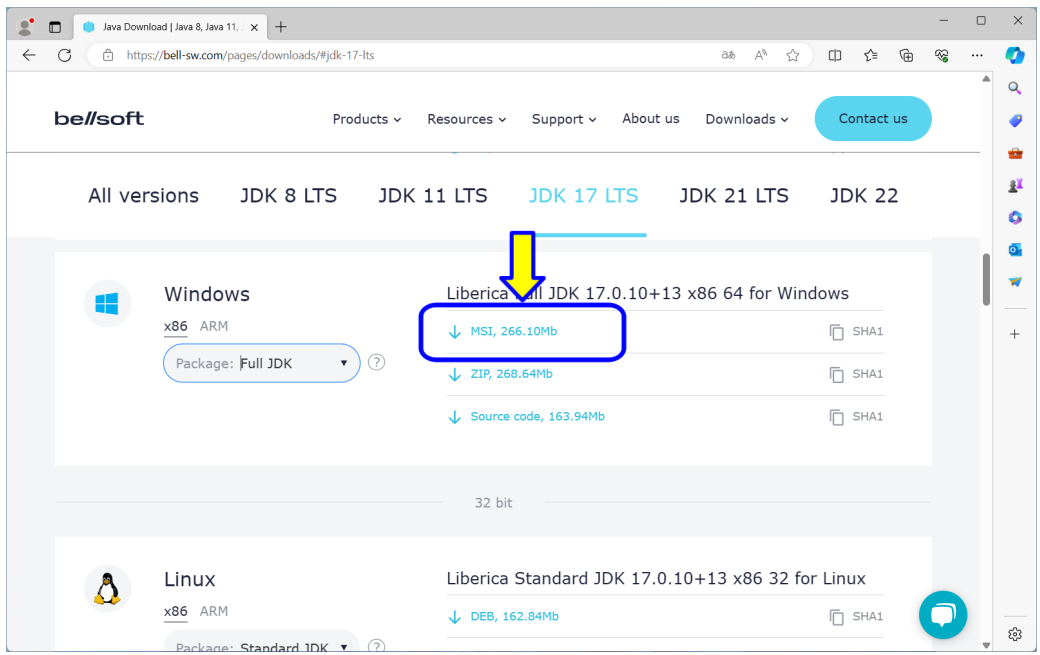

図 1.17: JDK ダウンロード 12

「Liberica Full JDK 17.0.10+13 x86 64 for Windows」の下の「↓ MSI, 266.10Mb」の 部分をクリックします. ダウンロードが開始されます.

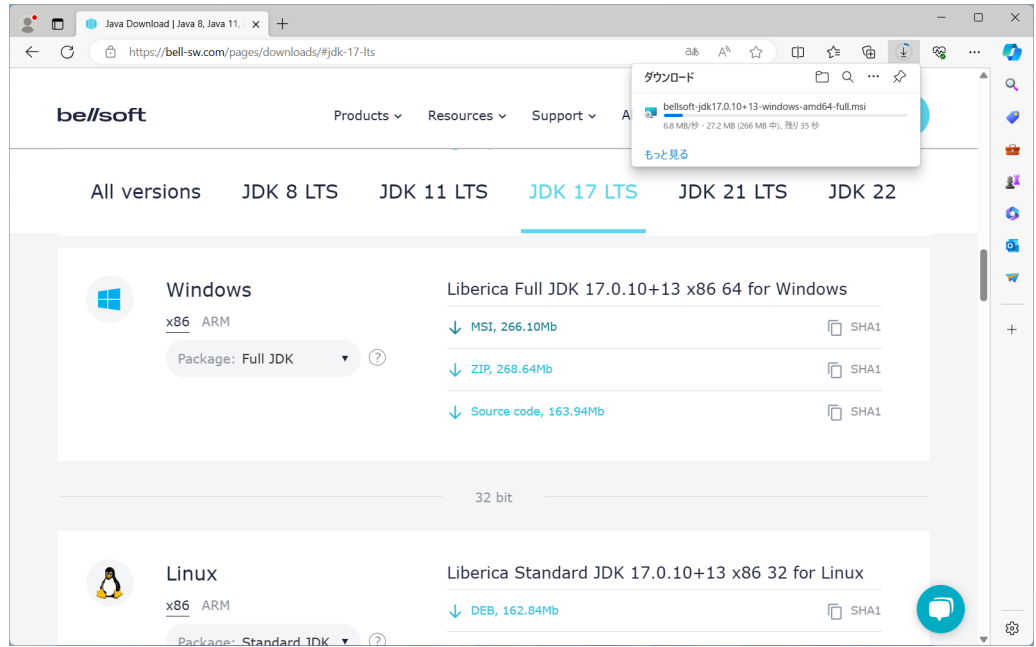

図 1.18: JDK ダウンロード 13

ダウンロードが完了するまで,しばらく待ちます.

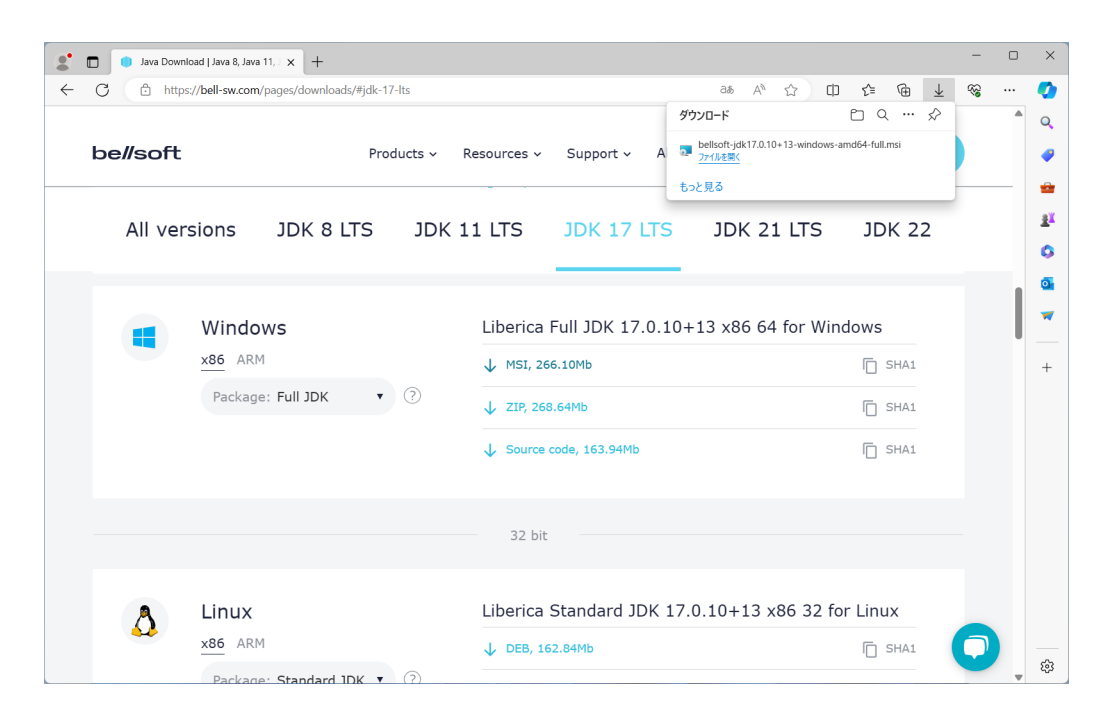

図 1.19: JDK ダウンロード 14

ダウンロードが完了しました.

## **1.2.2** インストール

「Liberica JDK 17 Full パッケージ」をインストールします.

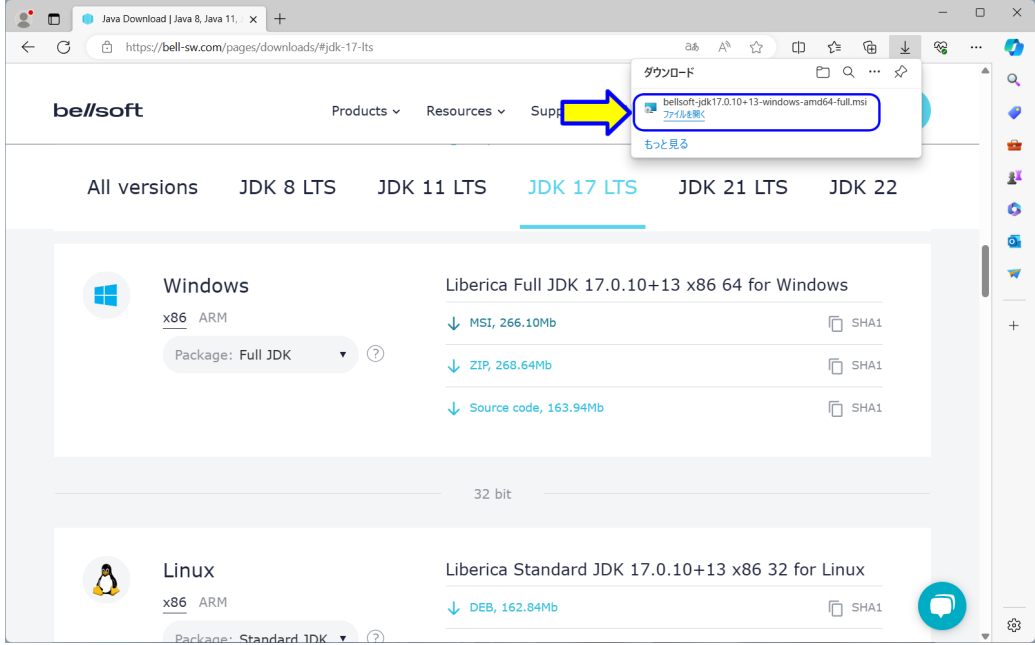

図 1.20: JDK インストール 1

ダウンロードのメッセージの中の「ファイルを開く」をクリックします (図 1.20). (イ ンストーラの起動へ)

ダウンロードのメッセージが消えた場合

| 2<br>$\Box$       | Java Download   Java 8, Java 11,   x  <br>$+$   |                                                                               |                                                   |              |                        | $\Box$<br>$\times$ |  |
|-------------------|-------------------------------------------------|-------------------------------------------------------------------------------|---------------------------------------------------|--------------|------------------------|--------------------|--|
| C<br>$\leftarrow$ | https://bell-sw.com/pages/downloads/#jdk-17-lts |                                                                               |                                                   | A<br>☆<br>аљ | $\Box$<br>รา≝<br>⊕     | n<br>⊛             |  |
| be//soft          | Products ~                                      | Resources v                                                                   | About us<br>Support v                             | Downloads ~  | Contact us             | Q<br>û             |  |
| All versions      | JDK 8 LTS                                       | JDK 11 LTS                                                                    | JDK 17 LTS                                        | JDK 21 LTS   | <b>JDK 22</b>          | 逛<br>۵<br>Ō        |  |
| H                 | Windows<br>x86 ARM                              | Liberica Full JDK 17.0.10+13 x86 64 for Windows<br>$\downarrow$ MSI, 266.10Mb |                                                   |              | <b>门 SHA1</b>          |                    |  |
|                   | $\bullet$ 0<br>Package: Full JDK                | L ZIP, 268.64Mb                                                               |                                                   |              | n.<br>SHA1             | $^{+}$             |  |
|                   |                                                 |                                                                               | Source code, 163.94Mb                             |              | <b>门 SHA1</b>          |                    |  |
|                   |                                                 | 32 bit                                                                        |                                                   |              |                        |                    |  |
|                   | Linux                                           |                                                                               | Liberica Standard JDK 17.0.10+13 x86 32 for Linux |              |                        |                    |  |
|                   | x86 ARM<br>$D = 2$                              | DEB, 162.84Mb                                                                 |                                                   |              | $\overline{\Box}$ SHA1 | భ                  |  |

図 1.21: ダウンロードのメッセージが消えた場合 1

ブラウザの右上の「・・・」(三点リーダ)の部分をクリックします (図 1.21) .

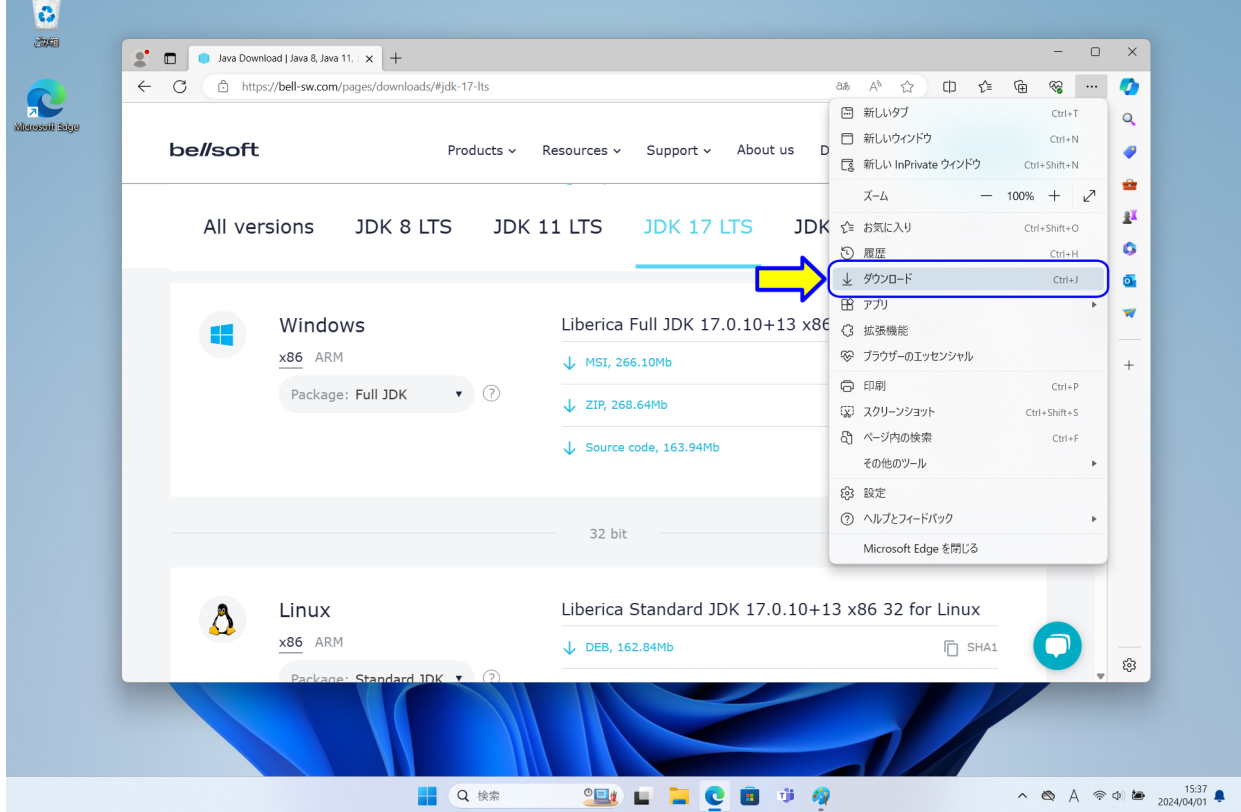

図 1.22: ダウンロードのメッセージが消えた場合 2

設定などのメニューが表示されますので,「ダウンロード」をクリックします (図 1.22) . ダウンロードのメッセージが表示されます.ダウンロードのメッセージの中の「ファイル を開く」をクリックします (図 1.20) .

# Liberica JDK 17 Full (64-bit) Setup  $\begin{array}{ccccccccc} \multicolumn{3}{c}{} & \multicolumn{3}{c}{} & \mult$ Welcome to the Liberica JDK 17 Full<br>(64-bit) Setup Wizard Liberica JDK Wizard will install Liberica JDK 17 Full (64-bit) on<br>uter. Click Next to continue or Cancel to exit the The Set<br>your con<br>Setup W  $\mathbf{B}$ ack Cancel

図 1.23: JDK インストール 2

「Liberica JDK 17 Full (64-bit) Setup」のダイアログボックスが表示されます (図 1.23). 「Next」をクリックします.

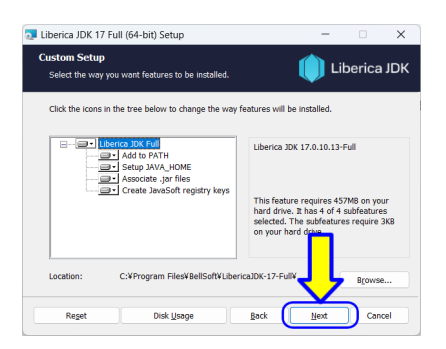

図 1.24: JDK インストール 3

インストールの設定画面が表示されます.そのまま,「Next」をクリックします.

## インストーラの起動

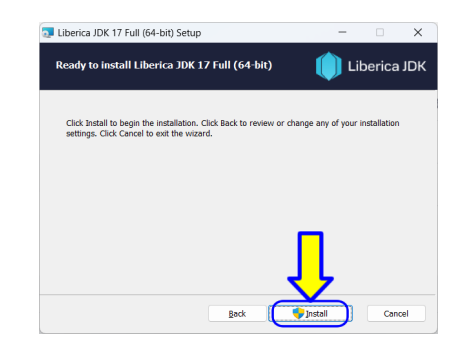

図 1.25: JDK インストール 4

インストール開始の確認画面が表示されます.「Install」をクリックします.

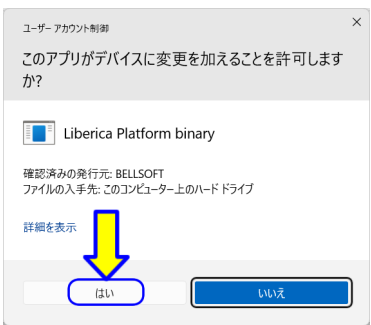

図 1.26: JDK インストール 5

「ユーザーアカウント制御」が表示されます.「はい」をクリックします.

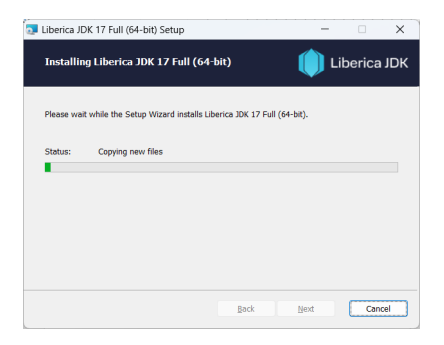

図 1.27: JDK インストール 6

インストール中です.完了するまで、しばらく待ちます.

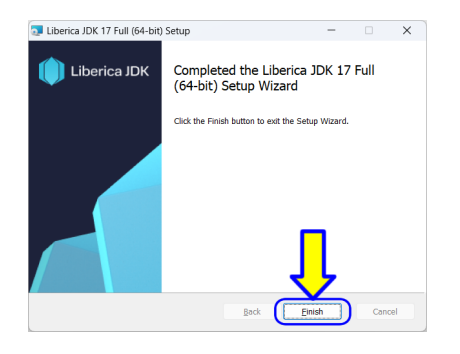

図 1.28: JDK インストール 7

インストールが完了しました.「Finish」をクリックします.

## **1.2.3** 動作確認

動作確認するために,「コマンドプロンプト」を起動します.

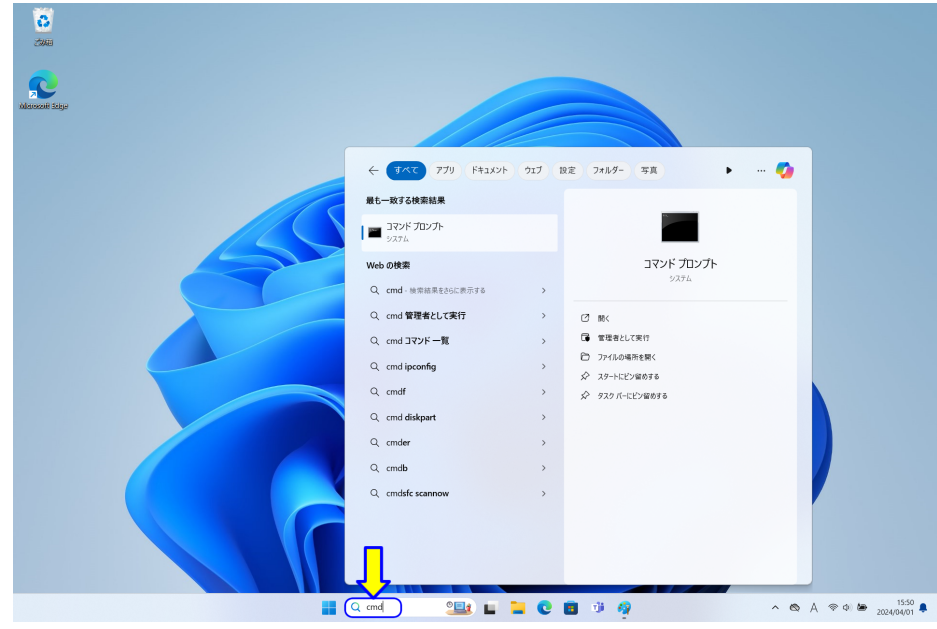

図 1.29: JDK 動作確認 1

デスクトップの「検索ボックス」に,「cmd」と入力します (図1.29). 検索結果に「コマ ンドプロンプト」が表示されます. 1 番目に表示された場合は, Enter キーを押します. そ れ以外は,「コマンドプロンプト」の表示をクリックします.

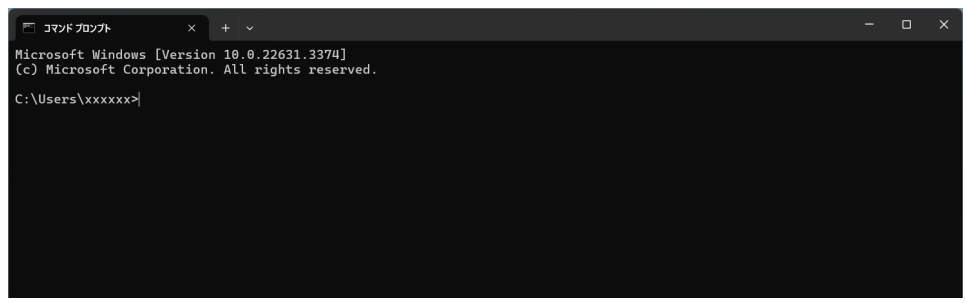

図 1.30: JDK 動作確認 2

コマンドプロンプトが表示されます (図 1.30).「C:¥Users¥xxxxxx >」の xxxxxx は, PC で使用しているユーザー名等が入ります.この右側の縦棒「|」は,カーソルと呼び ます.カーソルの位置にキーボードから入力した文字が入ります.

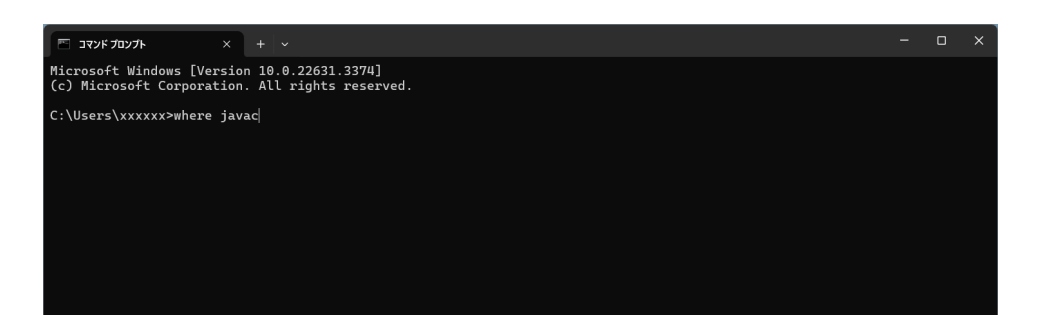

図 1.31: JDK 動作確認 3

ここで,以下のように入力します (図 1.31).

# where javac

(where と javac の間には、スペースが必要です. ) 入力したら, Enter キーを押します.

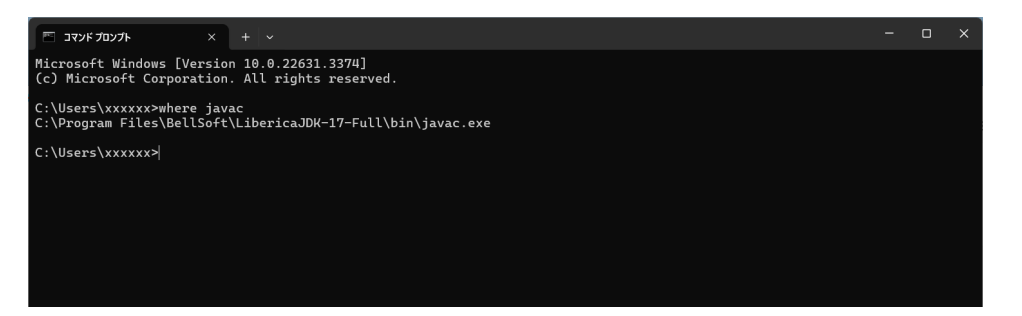

図 1.32: JDK 動作確認 4

**✓**実行結果 **✏**

C:*\*Program Files*\*BellSoft*\*LibericaJDK-17-Full*\*bin*\*javac.exe

ここで、インストールされたプログラムを確認します. もし、実行結果が「LibericaJDK-17-Full」ではない場合, JDK のダウンロードをやり直してください.

**✒ ✑**

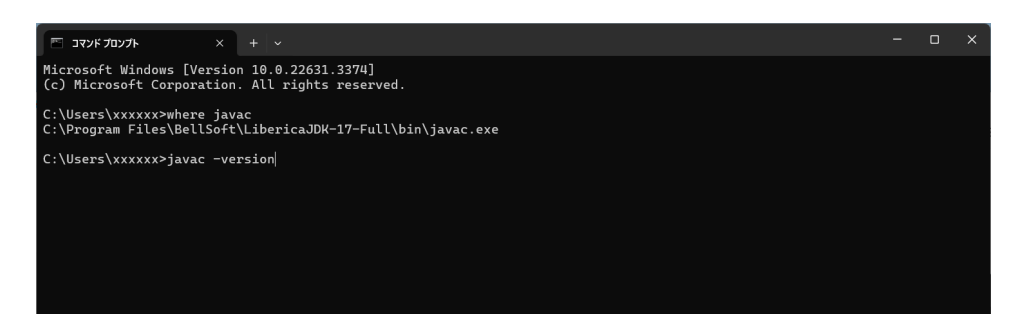

図 1.33: JDK 動作確認 5

ここで,以下のように入力します (図 1.33).

# javac -version

(javac と-version の間には,スペースが必要です.) 入力したら,Enter キーを押します.

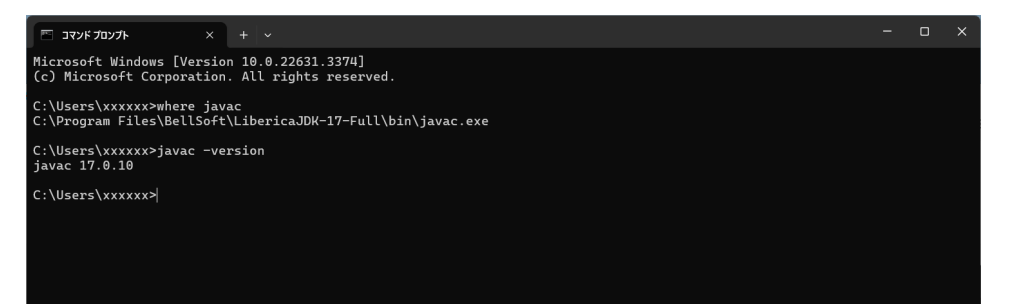

## 図 1.34: JDK 動作確認 6

**✒ ✑**

実行結果 -

javac 17.0.10

上記が表示されれば OK です (図 1.34).

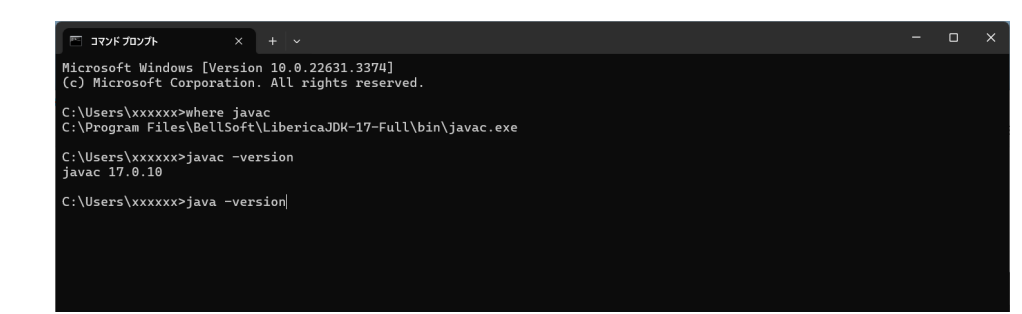

図 1.35: JDK 動作確認 7

次に,以下のように入力します (図 1.35).

# java -version

(java と-version の間には、スペースが必要です.) 入力したら、Enter キーを押します.

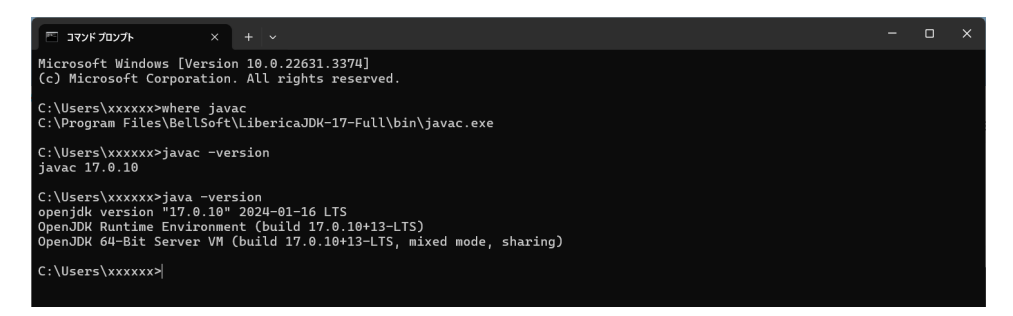

### 図 1.36: JDK 動作確認 8

**✓**実行結果 **✏**

```
openjdk version "17.0.10" 2024-01-16 LTS
OpenJDK Runtime Environment (build 17.0.10+13-LTS)
OpenJDK 64-Bit Server VM (build 17.0.10+13-LTS, mixed mode, sharing)
```
**✒ ✑**

上記が表示されれば OK です (図 1.36).

コマンドプロンプトを終了します.

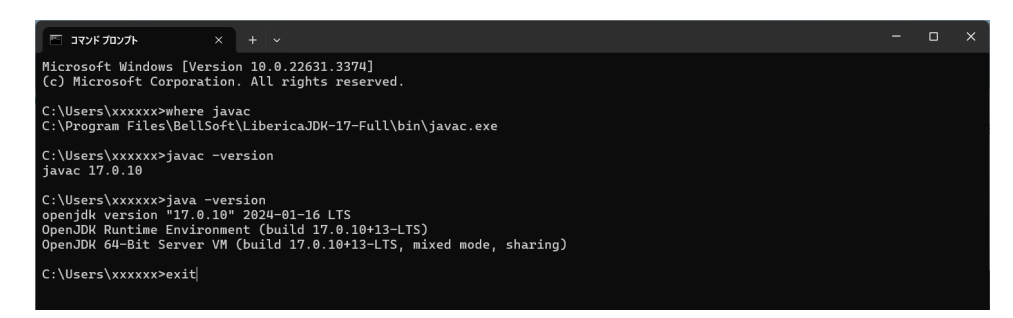

図 1.37: JDK 動作確認 9

ここで,以下のように入力します (図 1.37).

## exit

入力したら, Enter キーを押します. コマンドプロンプトのウインドウは消えます. (または,ウインドウの右上「×」をクリックします.)

# **1.3** サクラエディタのインストール

プログラム等を入力するために,「テキストエディタ」を使います. ここでは、テキスト エディタの「サクラエディタ」をインストールします.

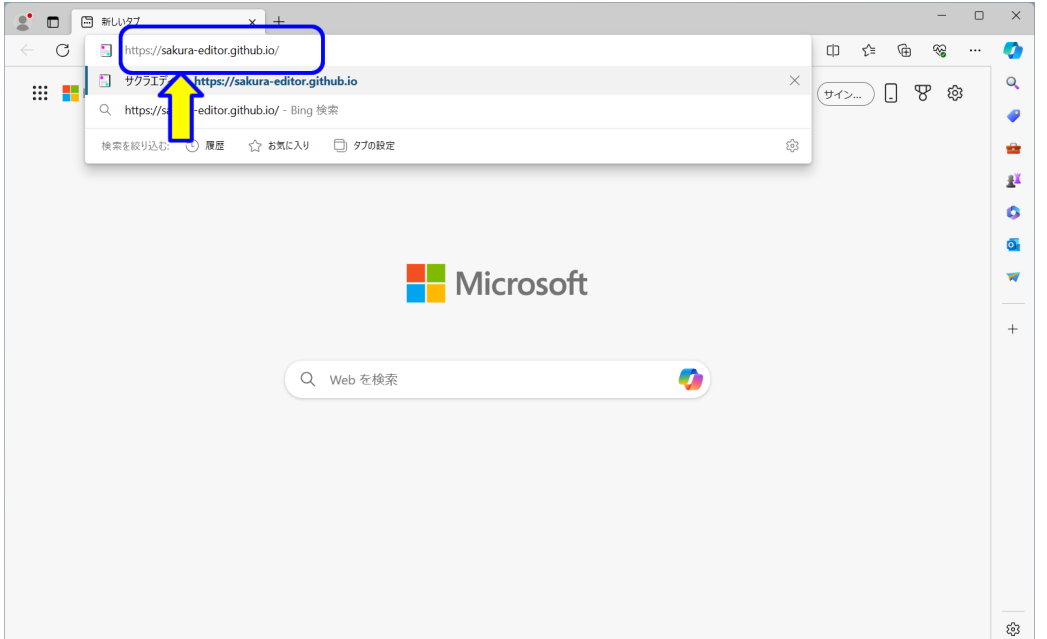

図 1.38: サクラエディタ 1

ブラウザのアドレスバーに,以下の URL を入力します (図 1.38).

https://sakura-editor.github.io/

入力したら, Enter キーを押します.

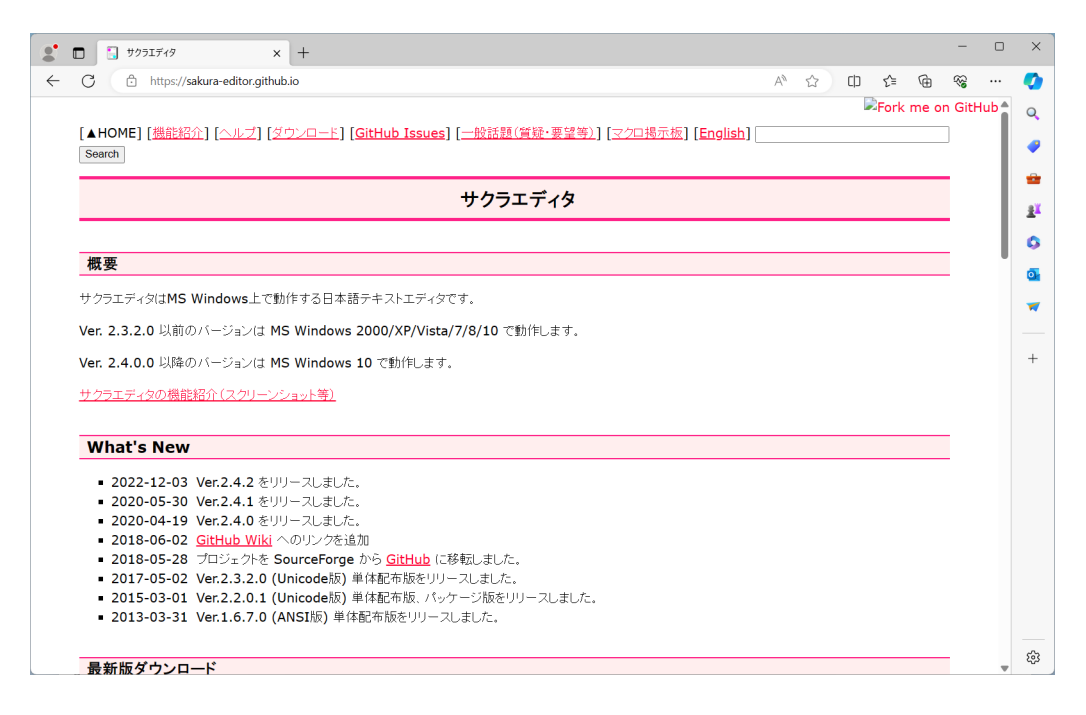

図 1.39: サクラエディタ 2

サクラエデイタのサポートページが表示されます (図 1.39).

# **1.3.1** ダウンロード

サクラエディタをダウンロードします.

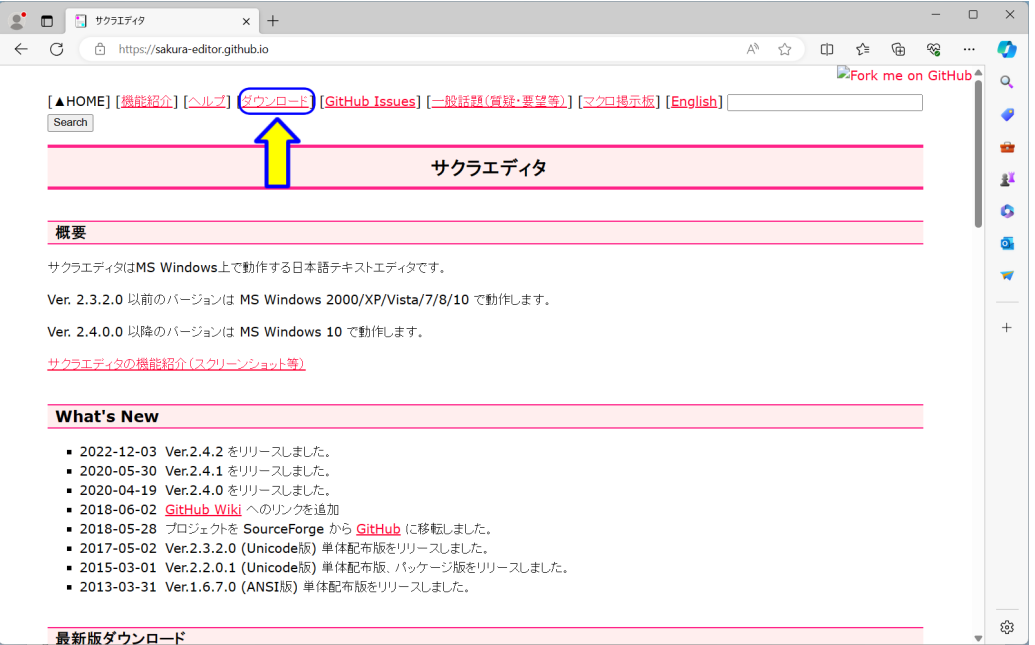

図 1.40: エディタダウンロード 1

「ダウンロード」をクリックします (図 1.40).
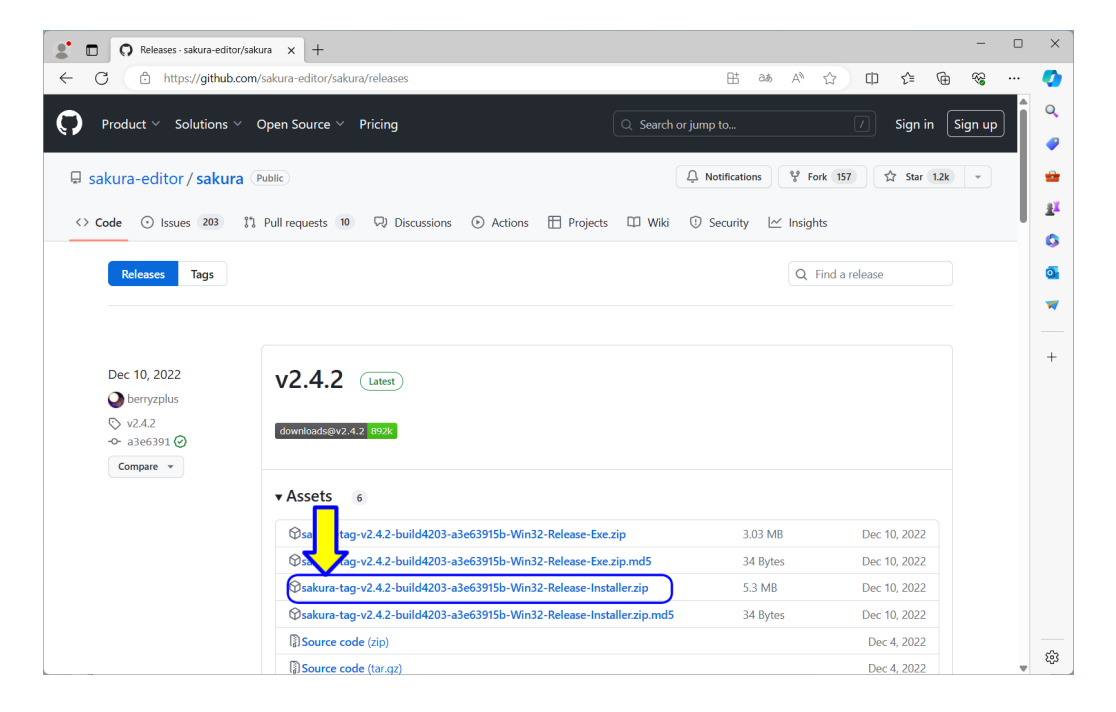

図 1.41: エディタダウンロード 2

「sakura-tag-v2.4.2-build4203-a3e63915b-Win32-Release-Installer.zip」をクリックしま す (図 1.41).

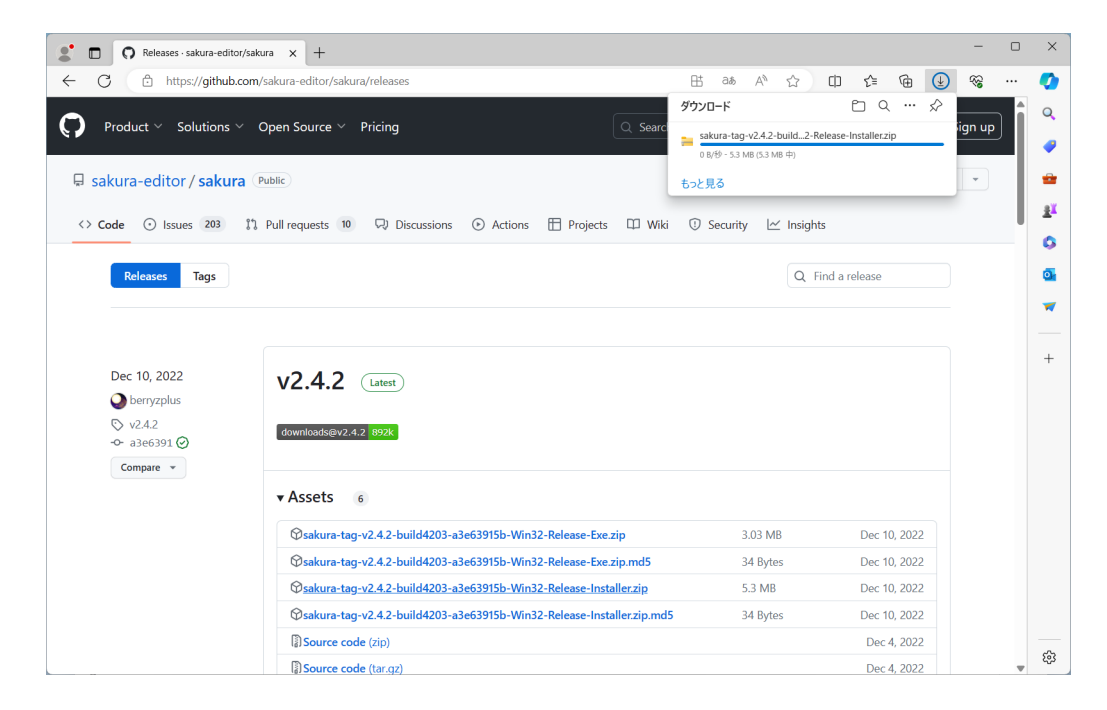

図 1.42: エディタダウンロード 3

ダウンロード中です (図 1.42).しばらく待ちます.

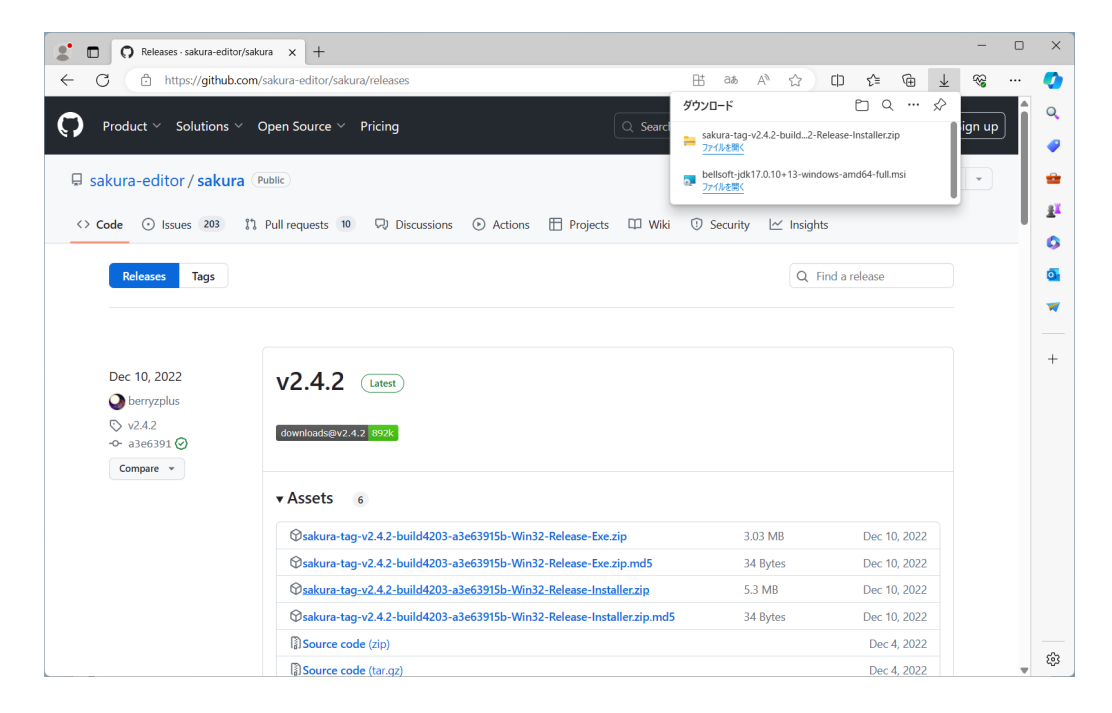

図 1.43: エディタダウンロード 4

ダウンロードが完了しました (図 1.43).

## **1.3.2** ファイル名拡張子の表示の設定

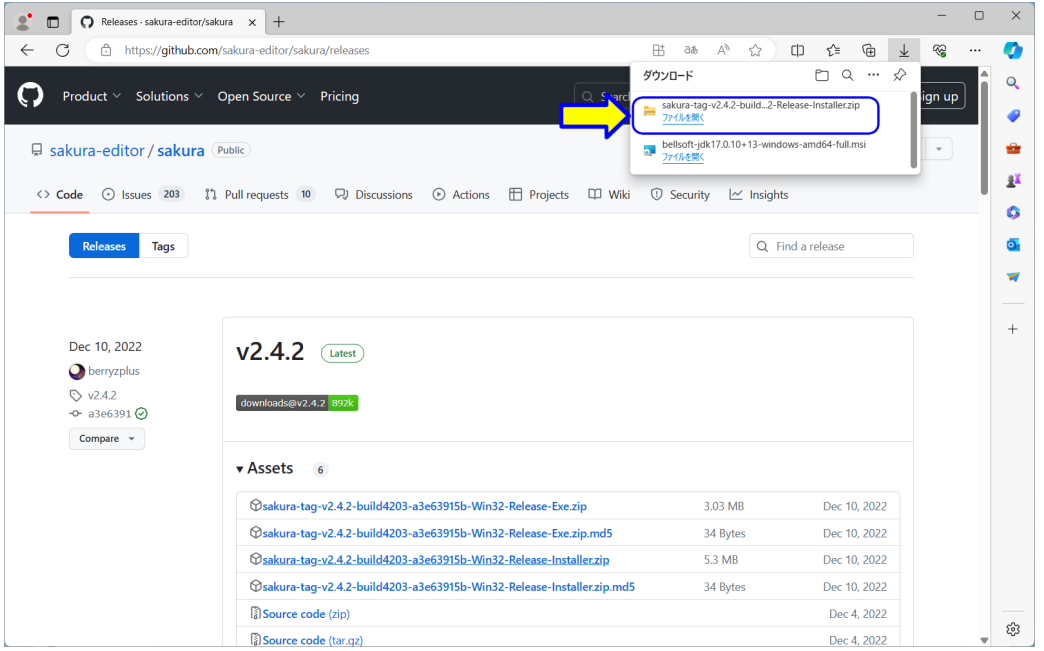

図 1.44: ファイル名拡張子の表示の設定 1

ダウンロードのメッセージの中の「ファイルを開く」をクリックします (図1.44). (エ クスプロ―ラの起動へ)

ダウンロードのメッセージが消えた場合

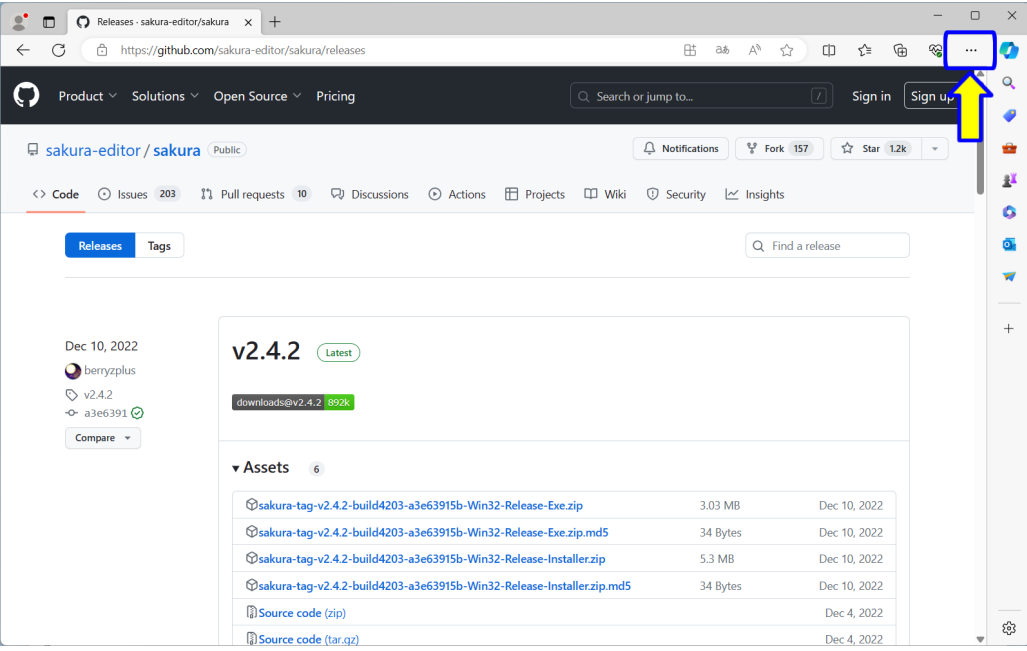

図 1.45: ファイル名拡張子の表示の設定 2

ブラウザの右上の「・・・」(三点リーダ)の部分をクリックします.

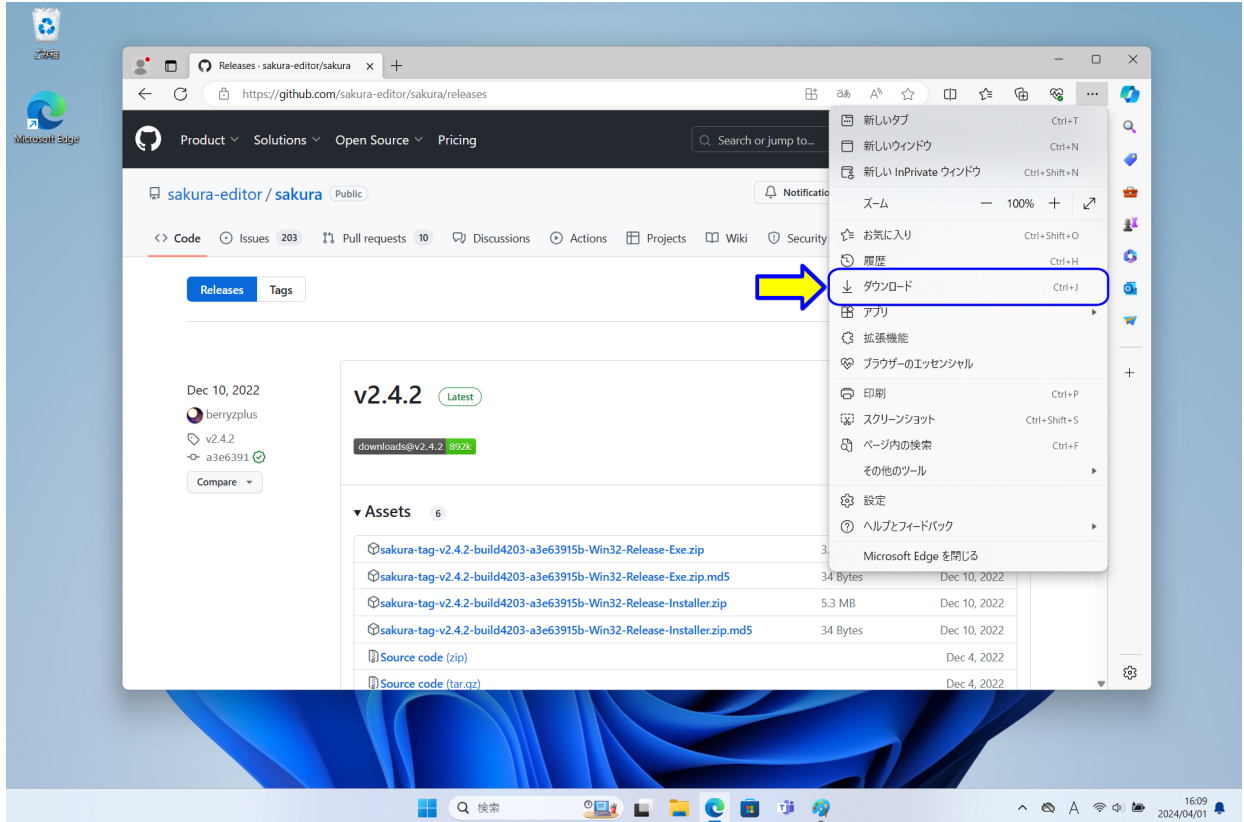

図 1.46: ファイル名拡張子の表示の設定 3

設定などのメニューが表示されますので、「ダウンロード」をクリックします. ダウン ロードのメッセージが表示されます.ダウンロードのメッセージの中の「ファイルを開く」 をクリックします (図 1.44).

エクスプロ―ラの起動

| sakura-tag-v2.4.2-build4203-a $\times$ |                            | $+$                                                                      |                |        |            |             |                   |     | $\Box$                        | $\times$        |
|----------------------------------------|----------------------------|--------------------------------------------------------------------------|----------------|--------|------------|-------------|-------------------|-----|-------------------------------|-----------------|
| ← 新規作成 >                               | $\chi$                     | ④<br>$\mathbb{C}^n$<br>- lii<br>$\circledcirc$                           | 面<br>1↓ 並べ替え > | 三 表示 ~ | ○ すべて展開    | $\cdots$    |                   |     |                               |                 |
| $\leftarrow$<br>$\rightarrow$          |                            | > ダウンロード > sakura-tag-v2.4.2-build4203-a3e63915b-Win32-Release-Installer |                |        |            |             | C<br>$\checkmark$ |     | sakura-tag-v2.4.2-build4203 A |                 |
| $\wedge$ $\pi$ - $\mu$                 |                            | 名前                                                                       | 種類             | 圧縮サイズ  |            | パスワード保護 サイズ |                   | 圧縮率 | 更新日時                          |                 |
| <b>C</b> OneDrive<br>$\mathcal{L}$     |                            | sakura_install2-4-2-6048-x86                                             | アプリケーション       |        | 5.424 KB 無 |             | 5,969 KB          | 10% | 2022/12/04 15:24              |                 |
|                                        |                            | $\blacksquare$ warning                                                   | テキスト ドキュメント    |        | 1 KB 無     |             | 1 KB 35%          |     | 2022/12/04 15:19              |                 |
| ■ デスクトップ                               | ÷                          |                                                                          |                |        |            |             |                   |     |                               |                 |
| ↓ ダウンロード                               | $\ast$                     |                                                                          |                |        |            |             |                   |     |                               |                 |
| <b>■ ドキュメント</b>                        | $\frac{1}{2}$              |                                                                          |                |        |            |             |                   |     |                               |                 |
| ■ビクチャ                                  | $\mathcal{R}$              |                                                                          |                |        |            |             |                   |     |                               |                 |
| ●ミュージック                                | $\mathcal{R}$              |                                                                          |                |        |            |             |                   |     |                               |                 |
| 1 ビデオ                                  | $\mathcal{A}^{\mathsf{b}}$ |                                                                          |                |        |            |             |                   |     |                               |                 |
| <b>TEMP</b>                            |                            |                                                                          |                |        |            |             |                   |     |                               |                 |
| P <sub>C</sub><br>$\rightarrow$        |                            |                                                                          |                |        |            |             |                   |     |                               |                 |
| > 2 ネットワーク                             |                            |                                                                          |                |        |            |             |                   |     |                               |                 |
| 2個の項目                                  |                            |                                                                          |                |        |            |             |                   |     |                               | $\equiv$ $\Box$ |

図 1.47: ファイル名拡張子の表示の設定 4

エクスプローラが開きます (図1.47). もし、エクスプローラが開かない場合は、ダウン ロードを失敗した可能性がありますので,もう一度ダウンロードからやり直してください. アドレスバーには,「> ダウンロード > sakura-tag-v2.4.2-build4203-a3e63915b-Win32- Release-Installer 」が表示されます.また,その下には,圧縮 (zip 形式) ファイルの中の ファイルが表示されています.「sakura install2-4-2-6048-x86」と「warning」です.

実際にダウンロードしたファイルのファイル名は,この表示とは異なり,「sakura-tagv2.4.2-build4203-a3e63915b-Win32-Release-Installer.zip」です.このように,エクスプロー ラの初期設定では,「.zip」等の「拡張子」と呼ばれる部分が表示されません.コンピュー タプログラミングでは,ファイル名の「拡張子」を使用しますので,ここでは,ファイル 名拡張子の表示の設定をします.

| sakura-tag-v2.4.2-build4203-a $\times$                      |               | $\,$ +                                                                   |             |                       |                         |     | $\Box$<br>$\overline{\phantom{a}}$ | $\times$        |
|-------------------------------------------------------------|---------------|--------------------------------------------------------------------------|-------------|-----------------------|-------------------------|-----|------------------------------------|-----------------|
| ← 新規作成 >                                                    | $\chi$        | ④<br>$\circledR$<br>$\ddot{\text{o}}$<br>- 0                             | Ŵ           | ◎ すべて展開<br>三 表示 ><br> |                         |     |                                    |                 |
| $\rightarrow$<br>$\uparrow$<br>$\leftarrow$<br>$\checkmark$ |               | → ダウンロード > sakura-taq-v2.4.2-build4203-a3e63915b-Win32-Release-Installer |             |                       | $\circ$<br>$\checkmark$ |     | sakura-tag-v2.4.2-build4203 P      |                 |
| $\wedge$ $\uparrow$ $\uparrow$                              |               | $\wedge$<br>名前                                                           | 種類          | 圧縮サイズ<br>パスワード保護 サイズ  |                         | 圧縮率 | 更新日時                               |                 |
| <b>ConeDrive</b>                                            |               | sakura_install2-4-2-6048-x86                                             | アプリケーション    | 5,424 KB<br>無         | 5.969 KB                | 10% | 2022/12/04 15:24                   |                 |
|                                                             |               | $\blacksquare$ warning                                                   | テキスト ドキュメント | 1 KB 無                | 1 KB                    | 35% | 2022/12/04 15:19                   |                 |
| ■ デスクトップ                                                    | ÷             |                                                                          |             |                       |                         |     |                                    |                 |
| ↓ダウンロード                                                     | A.            |                                                                          |             |                       |                         |     |                                    |                 |
| ■ ドキュメント                                                    | ÷             |                                                                          |             |                       |                         |     |                                    |                 |
| ■ビクチャ                                                       | ÷             |                                                                          |             |                       |                         |     |                                    |                 |
| ●ミュージック                                                     | $\Rightarrow$ |                                                                          |             |                       |                         |     |                                    |                 |
| 1 ビデオ                                                       | $\ast$        |                                                                          |             |                       |                         |     |                                    |                 |
| <b>TEMP</b>                                                 |               |                                                                          |             |                       |                         |     |                                    |                 |
| $\blacksquare$ PC                                           |               |                                                                          |             |                       |                         |     |                                    |                 |
| ● ネットワーク<br>$\rightarrow$                                   |               |                                                                          |             |                       |                         |     |                                    |                 |
| 2個の項目                                                       |               |                                                                          |             |                       |                         |     |                                    | $\equiv$ $\Box$ |

図 1.48: ファイル名拡張子の表示の設定 2

エクスプローラのメニューバーの「表示」をクリックします (図 1.48).

| $\sim$ $\sim$ $\sim$ $\sim$<br>$\overline{A}$<br>$\circledR$<br>面<br>← 新規作成 ><br>○ すべて展開<br>1↓ 並べ替え ><br>三 表示 ~<br>$\cdots$<br>□ 特大アイコン<br>→ ダウンロード > sakura-tag-v2.4.2-build4203-a3e63915b-Wii<br>C<br>$\rightarrow$ $\vee$ $\uparrow$<br>$\checkmark$<br>sakura-tag-v2.4.2-build4203 A<br>$\leftarrow$<br>□ 大アイコン<br>$\wedge$<br>パスワード保護 サイズ<br>種類<br>圧縮率<br>更新日時<br>名前<br>$\wedge$ $\pi$ - $\mu$<br>$\mathrel{\sqsubseteq}$<br>中アイコン<br>sakura_install2-4-2-6048-x86<br>アプリケーション<br>4KB 無<br>5.969 KB<br>10%<br>2022/12/04 15:24<br><b>C</b> OneDrive<br>$\rightarrow$<br>88<br>小アイコン<br>$\blacksquare$ warning<br>テキスト ドキュメン<br>1KB 無<br>1 KB 35%<br>2022/12/04 15:19<br>三 一覧<br>■ デスクトップ<br>÷<br>三 詳細<br>٠<br>↓ ダウンロード<br>÷<br>8= 並べて表示<br><b>■ ドキュメント</b><br>÷<br>ミ コンテンツ<br>■ビクチャ<br>÷<br>*■ コンパクトビュー<br>●ミュージック<br>÷<br>表示<br>$\mathcal{P}$<br>図ピデオ<br>÷<br><b>TEMP</b><br>$\rightarrow$ | sakura-tag-v2.4.2-build4203-a $\times$ | $+$ |  |  |  |  | $\Box$ | $\times$ |
|----------------------------------------------------------------------------------------------------|----------------------------------------|-----|--|--|--|--|--------|----------|
|                                                                                                    |                                        |     |  |  |  |  |        |          |
|                                                                                                    | <b>DE</b> PC                           |     |  |  |  |  |        |          |

図 1.49: ファイル名拡張子の表示の設定 3

メニューが表示されます (図 1.49).メニューの「表示>」をクリックします.

| (+) 新規作成 ><br>$\wedge$<br>$\leftarrow$<br>$\rightarrow$<br>$\checkmark$                                | $\mathbb{X}$                           | lõ.<br>④<br>$\mathbb{O}$<br>险<br>→ ダウンロード > sakura-taq-v2.4.2-build4203-a3e63915b-Wi | 而<br>1↓ 並べ替え >               | 0             | 三 表示 ~<br>特大アイコン                                                                            | □ すべて展開       |                                                                                   | C<br>$\checkmark$        |     | sakura-tag-v2.4.2-build4203 p                |
|----------------------------------------------------------------------------------------------------|----------------------------------------|--------------------------------------------------------------------------------------|------------------------------|---------------|---------------------------------------------------------------------------------------------|---------------|-----------------------------------------------------------------------------------|--------------------------|-----|----------------------------------------------|
| $\wedge$ $\uparrow$ $\sim$<br><b>C</b> OneDrive<br>■ デスクトップ<br>▲ダウンロード<br>■ ドキュメント<br>■ビクチャ<br>●ミュージック | ∦<br>$\mathcal{R}$<br>÷<br>÷<br>$\ast$ | $\widehat{\phantom{a}}$<br>名前<br>sakura_install2-4-2-6048-x86<br>warming             | 種類<br>アプリケーション<br>テキスト ドキュメン | $\equiv$<br>٠ | □ 大アイコン<br>■ 中アイコン<br>88 小アイコン<br><b>≣≣ 一覧</b><br>詳細<br>8= 並べて表示<br>8三 コンテンツ<br>*■ コンパクトビュー | 4 KB<br>1KB 無 | パスワード保護 サイズ<br>無                                                                  | 5.969 KB 10%<br>1 KB 35% | 圧縮率 | 更新日時<br>2022/12/04 15:24<br>2022/12/04 15:19 |
| 図ピデオ<br><b>TEMP</b><br>$> 2$ PC<br>> ■ネットワーク                                                           | $\frac{1}{2}$                          |                                                                                      |                              |               | 表示<br>$\,$                                                                                  | $\checkmark$  | □ ナビゲーション ウィンドウ<br>□ 詳細ウィンドウ<br><b>■ 九ビューウィンドウ</b><br>□ 項目チェック ボックス<br>□ ファイル名拡張子 |                          |     |                                              |

図 1.50: ファイル名拡張子の表示の設定 4

さらに,メニューが表示されます (図 1.50).ここで「ファイル名拡張子」をクリックし ます.

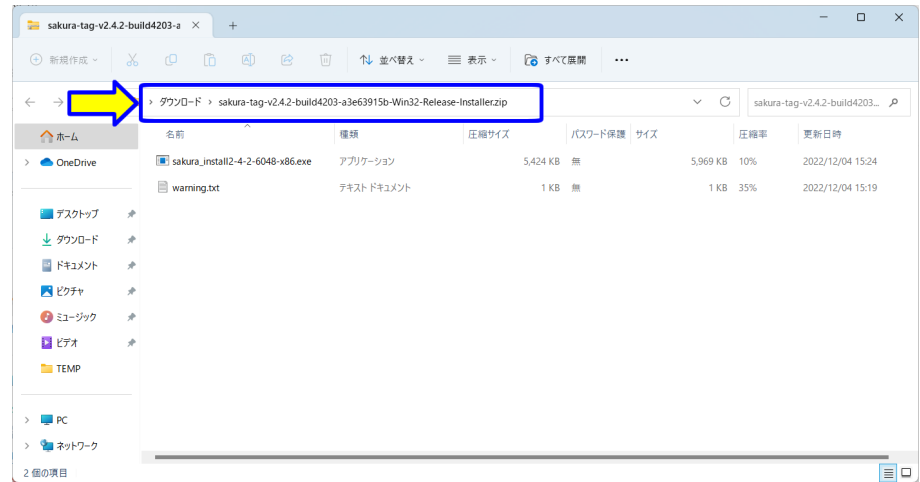

図 1.51: ファイル名拡張子の表示の設定 5

拡張子が表示されたかを確認します (図 1.51).アドレスバーには,「> ダウンロード > sakura-tag-v2.4.2-build4203-a3e63915b-Win32-Release-Installer.zip」が表示されます. 拡張子「.zip」が表示されました.また,その下には,「sakura install2-4-2-6048-x86.exe」 と「warning.txt」に変わります.拡張子「.exe」は,アプリケーションのファイルです.拡 張子「.txt」は、テキストファイルです

#### **1.3.3** インストール

サクラエディタのインストールをします.

| sakura-tag-v2.4.2-build4203-a $\times$                      |                            | $+$                                                                          |             |                   |             |                   |     | $\Box$<br>$\qquad \qquad -$   | $\times$        |
|-------------------------------------------------------------|----------------------------|------------------------------------------------------------------------------|-------------|-------------------|-------------|-------------------|-----|-------------------------------|-----------------|
| → 新規作成 >                                                    | $\chi$                     | $\Box$<br>④<br>$\bullet$<br>而<br>$\mathbf{C}$                                | 1↓ 並べ替え >   | ○ すべて展開<br>三 表示 ~ | $\cdots$    |                   |     |                               |                 |
| $\uparrow$<br>$\rightarrow$<br>$\checkmark$<br>$\leftarrow$ |                            | → ダウンロード > sakura-tag-v2.4.2-build4203-a3e63915b-Win32-Release-Installer.zip |             |                   |             | C<br>$\checkmark$ |     | sakura-tag-v2.4.2-build4203 A |                 |
| $\wedge$ $\pi$ - $\mu$                                      |                            | $\widehat{\phantom{a}}$<br>名前                                                | 種類          | 圧縮サイズ             | パスワード保護 サイズ |                   | 圧縮率 | 更新日時                          |                 |
| <b>Ond</b>                                                  |                            | sakura install2-4-2-6048-x86.exe                                             | アプリケーション    | 5.424 KB 無        |             | 5.969 KB          | 10% | 2022/12/04 15:24              |                 |
|                                                             |                            | warning.txt                                                                  | テキスト ドキュメント | 1KB 無             |             | 1 KB              | 35% | 2022/12/04 15:19              |                 |
| ■ デスクトップ                                                    | ÷                          |                                                                              |             |                   |             |                   |     |                               |                 |
| ↓ ダウンロード                                                    | $\ast$                     |                                                                              |             |                   |             |                   |     |                               |                 |
| <b>■ ドキュメント</b>                                             | $\ast$                     |                                                                              |             |                   |             |                   |     |                               |                 |
| ■ビクチャ                                                       | ÷                          |                                                                              |             |                   |             |                   |     |                               |                 |
| ●ミュージック                                                     | ÷                          |                                                                              |             |                   |             |                   |     |                               |                 |
| 1 ビデオ                                                       | $\mathcal{A}^{\mathsf{c}}$ |                                                                              |             |                   |             |                   |     |                               |                 |
| <b>TEMP</b>                                                 |                            |                                                                              |             |                   |             |                   |     |                               |                 |
|                                                             |                            |                                                                              |             |                   |             |                   |     |                               |                 |
| P <sub>C</sub><br>$\rightarrow$                             |                            |                                                                              |             |                   |             |                   |     |                               |                 |
| > 2 ネットワーク                                                  |                            |                                                                              |             |                   |             |                   |     |                               |                 |
| 2個の項目                                                       |                            | 1個の項目を選択 5.82 MB                                                             |             |                   |             |                   |     |                               | $\equiv$ $\Box$ |

図 1.52: エディタインストール 1

「sakura install2-4-2-6048-x86.exe」をクリックします (図 1.52).

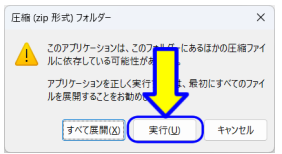

図 1.53: エディタインストール 2

「圧縮 (zip 形式) フォルダー」のダイアログが表示されます (図1.53). このアプリケー ション (サクラエディタ) は,このフォルダーにあるほかの圧縮ファイルに依存していない ことを確認していますので,「実行 (U)」をクリックします.

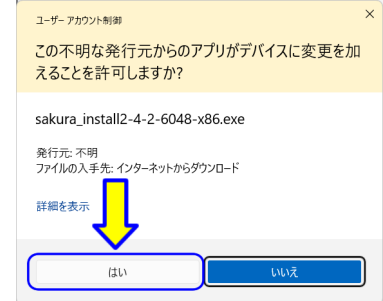

図 1.54: エディタインストール 3

「ユーザー アカウント制御」のダイアログが表示されます (図 1.54).「はい」をクリッ クします.

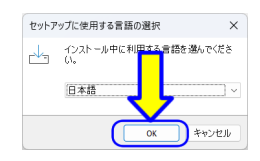

図 1.55: エディタインストール 4

「セットアップに使用する言語の選択」のダイアログが表示されます (図 1.55).「日本 語」を選択して,「OK」をクリックします.

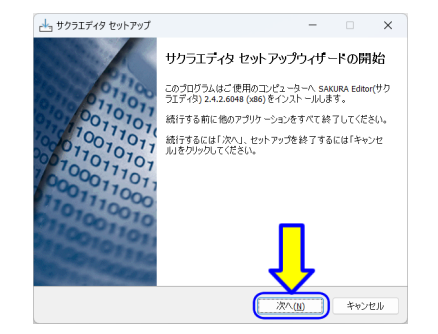

図 1.56: エディタインストール 5

「サクラエディタ セットアップ」のダイアログボックスが表示されます (図 1.56).「次 へ (N)」をクリックします.

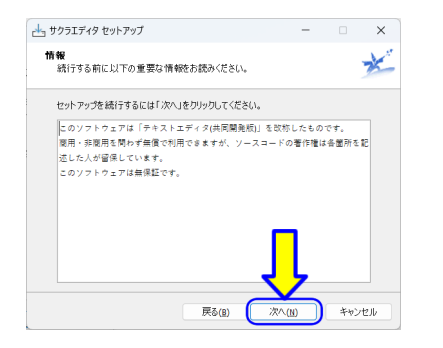

図 1.57: エディタインストール 6

「情報」が表示されます (図1.57). 読んで, 「次へ (N)」をクリックします.

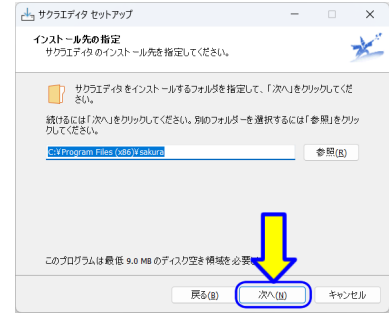

図 1.58: エディタインストール 7

 $\lceil$ インストール先の指定」が表示されます (図 1.58). 「次へ (N)」をクリックします.

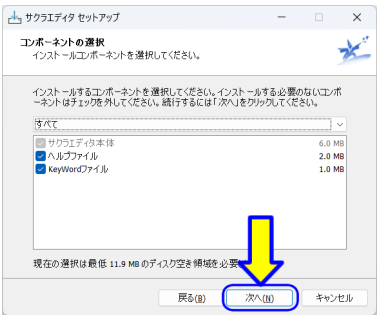

図 1.59: エディタインストール 8

「コンポーネントの選択」が表示されます (図 1.59).「次へ (N)」をクリックします.

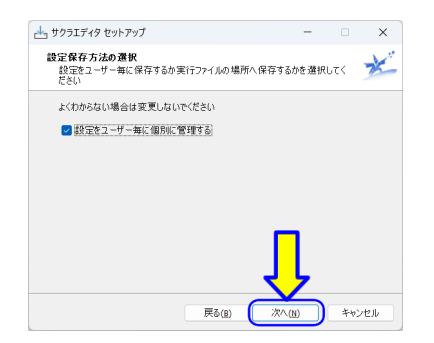

図 1.60: エディタインストール 9

「設定保存方法の選択」が表示されます (図1.60). 「次へ (N)」をクリックします.

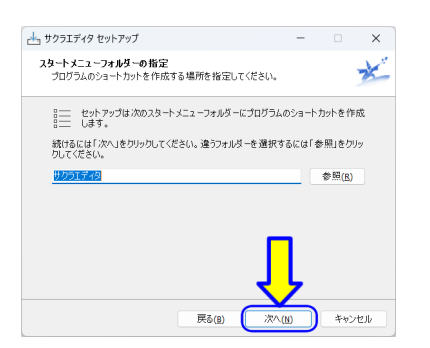

図 1.61: エディタインストール 10

「スタートメニューフォルダーの指定」が表示されます (図 1.61).「次へ (N)」をクリッ クします.

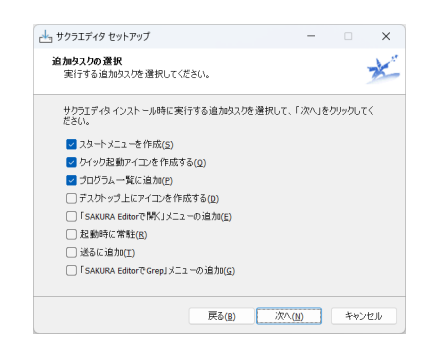

図 1.62: エディタインストール 11

「追加タスクの選択」が表示されます (図 1.62).

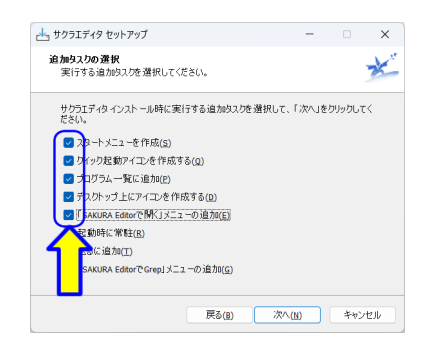

図 1.63: エディタインストール 12

必要なタスクのチェックボックスにチェックを入れます (図 1.63).「ディスクトップ上にア イコンを作成する」と「SAKURA Editor で開く」メニューの追加」は便利なので,チェッ クします.

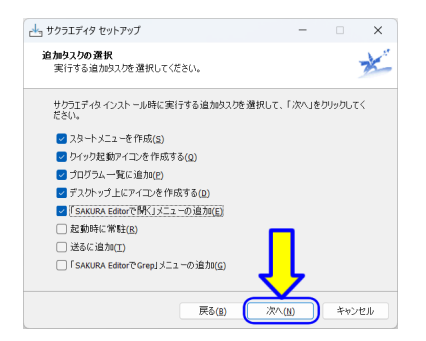

図 1.64: エディタインストール 13

チェックボックスを確認します (図 1.64).「次へ (N)」をクリックします.

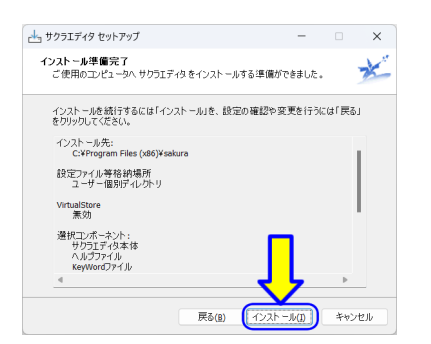

図 1.65: エディタインストール 14

「インストール準備完了」が表示されます (図 1.65).「インストール (I)」をクリックし ます.

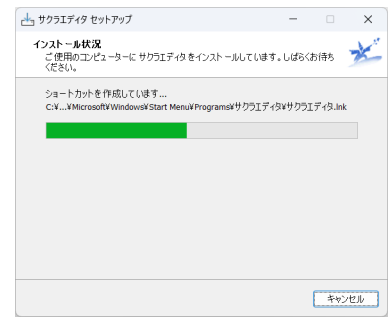

図 1.66: エディタインストール 15

「インストール状況」が表示されます (図1.66). インストール中です. 終わるまで, し ばらく待ちます.

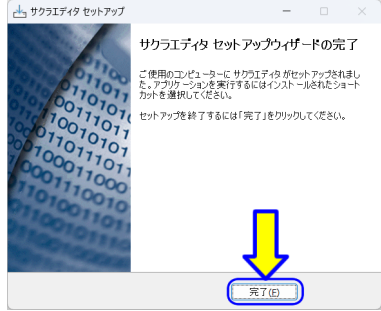

図 1.67: エディタインストール 16

インストールが完了しました (図 1.67).「完了 (F)」をクリックします.

#### **1.3.4** 動作確認

動作確認するために,「サクラエディタ」を起動します.

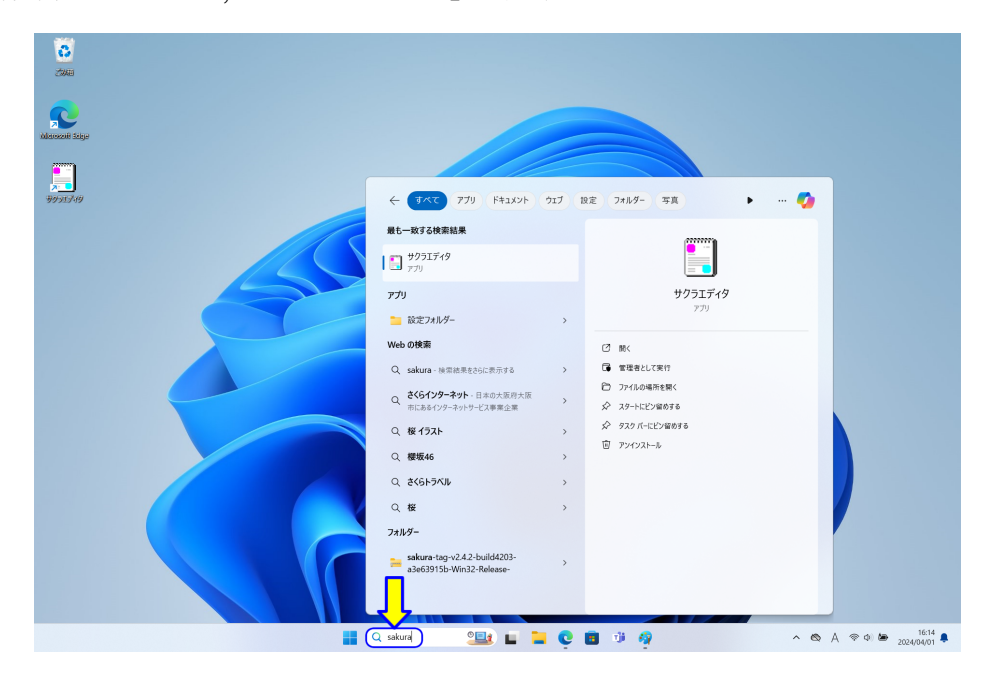

図 1.68: エディタ動作確認 1

タスクバーの「検索ボックス」に,「sakura」と入力します (図1.68). 検索結果に「サク ラエディタ」が表示されます. 1番目に表示された場合は, Enter キーを押します. それ 以外は,「サクラエディタ」の表示をクリックします.

(サクラエディタのアイコンがデスクトップ上にあれば,マウスでダブルクリックして, サクラエディタを起動できます.)

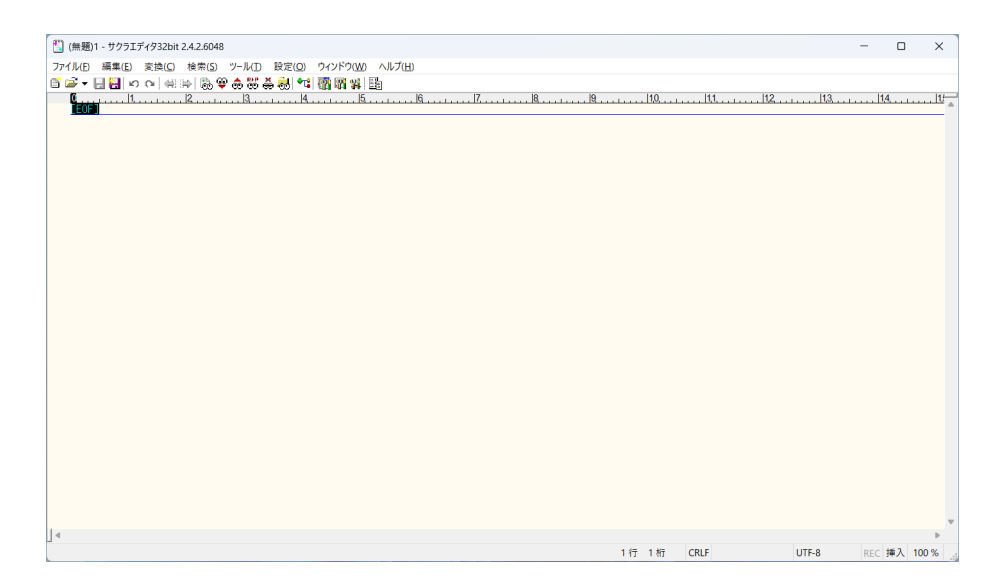

図 1.69: エディタ動作確認 2

サクラエディタが起動します (図 1.69).

### **1.3.5** 文字コードの設定

初期状態では,文字コードとして「UTF-8」が指定されています.Java のプログラムで は,文字コードとして「SJIS (Shift JIS)」を使用します.そのため,文字コードの設定を します.

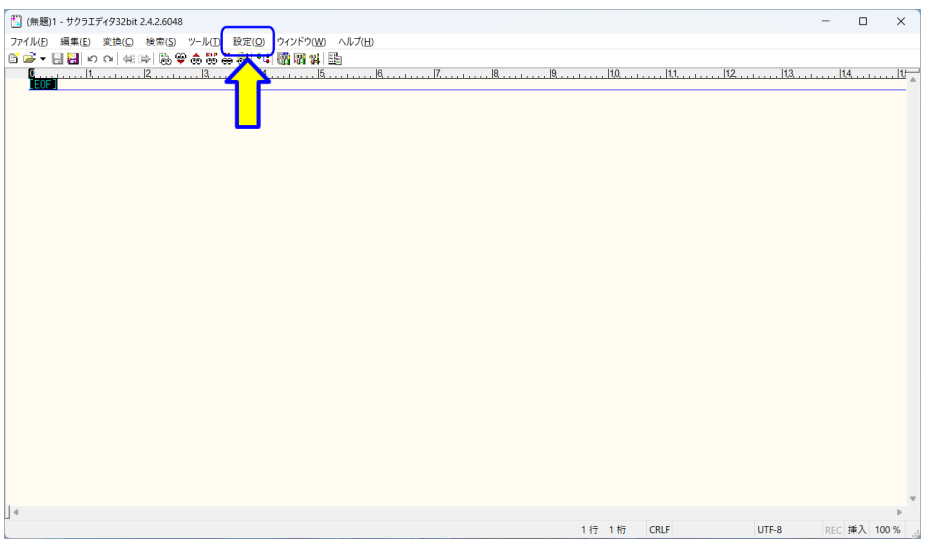

図 1.70: 文字コードの設定 1

サクラエディタのメニューバーから「設定 $(Q)$ 」をクリックします $(Q)$ 1.70).

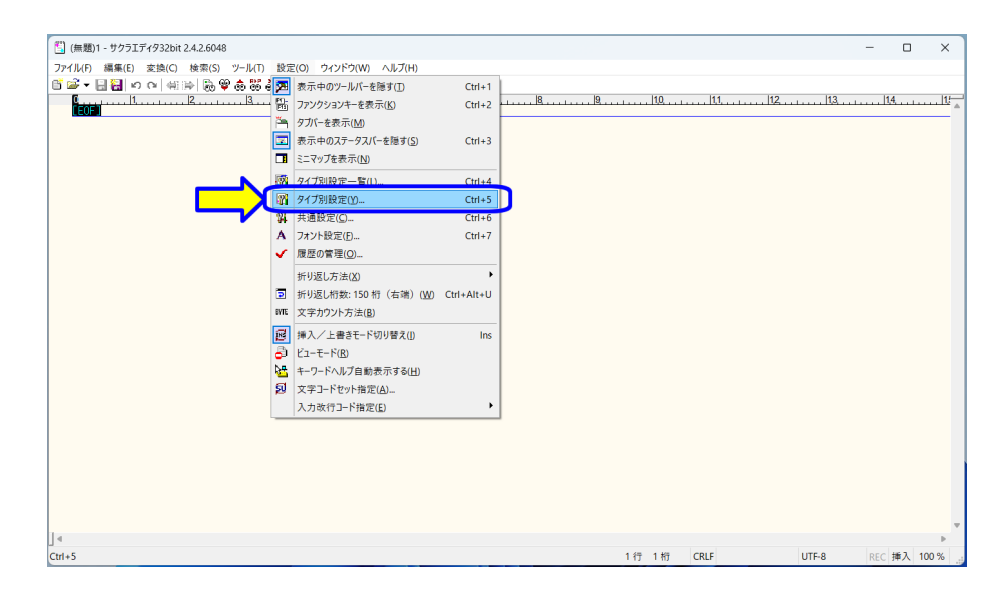

図 1.71: 文字コードの設定 2

 $\chi$ ニューから「タイプ別設定  $(Y)$ 」をクリックします (図 1.71).

1.3. サクラエディタのインストール 55

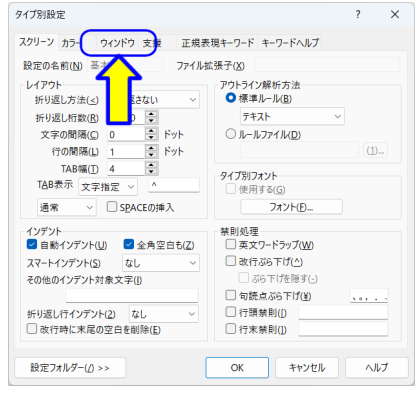

図 1.72: 文字コードの設定 3

「タイプ別設定」ダイアログが開きますので,「ウインドウ」のタブをクリックします (図 1.72).

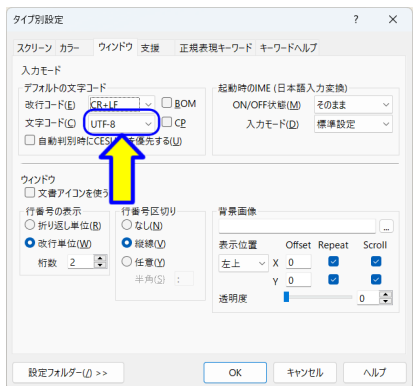

図 1.73: 文字コードの設定 4

「文字コード  $(C)$ 」の右側が, 「UTF-8」となっていますので, クリックします (図1.73).

| タイプ別設定                                                                                                    | $\overline{\mathcal{L}}$<br>$\times$                                                                     |
|----------------------------------------------------------------------------------------------------|----------------------------------------------------------------------------------------------------|
| スクリーン カラー ウインドウ 支援 正規表現キーワード キーワードヘルプ                                                                                                    |                                                                                                    |
| 入力モード<br>デフォルトの文字コード<br>$\square$ BOM<br>改行コード(E)<br>$CR + LF$<br>$\checkmark$<br>$\Box$ CP<br>文字コード(C)<br>$\ddotmark$<br>LITE-8<br>□ 自動判別時 SJIS<br><b>する(U)</b><br><b>FUC-JP</b><br>Latin1<br><b>UTF-16</b><br>ウィンドウ<br>□文書アイコン3UTF-16BE<br>UTF-8<br>行番号の表示<br>t thu<br><b>CESU-8</b><br>○折り返し単位【107<br><del>्</del> य का साथि । | 起動時のIME (日本語入力変換)<br>ON/OFF状能(M)<br>そのまま<br>$\checkmark$<br>標準設定<br>入力モード(D)<br>$\checkmark$<br>背景面像<br> |
| <b>O</b> 改行単位(W)<br><b>O 縦線(V)</b>                                                                                                    | 表示位置<br>Offset Repeat<br>Scroll                                                                          |
| $\div$<br>○任意(Y)<br>桁数 2<br>半角(S):                                                                                                    | 罓<br>M<br>$\vee$ X 0<br>左上<br>⊽<br>5<br>$\circ$<br>v<br>$\div$<br>诱明度<br>Ō                               |
| 設定フォルダー(/) >>                                                                                                    | OK<br>キャンヤル<br>ヘルプ                                                                                       |

図 1.74: 文字コードの設定 5

|                                       | スクリーン カラー ウインドウ 支援 正規表現キーワード キーワードヘルプ |      |                   |                      |                          |
|---------------------------------------|---------------------------------------|------|-------------------|----------------------|--------------------------|
| 入力モード                                 |                                       |      |                   |                      |                          |
| デフォルトの文字コード                           |                                       |      | 起動時のIME (日本語入力変換) |                      |                          |
| 改行コード(E) CR+LF                        | $\vee$ BOM                            |      | ON/OFF状態(M)       | そのまま                 | $\checkmark$             |
| 文字コード(C) Sus                          | $\Box$ CP                             |      | 入力モード(D) 標準設定     |                      | $\sim$                   |
| □ 自動判別時 SJIS                          | ちいい                                   |      |                   |                      |                          |
| LITE.<br>行番号の表示<br>CES<br>○ 折り返し単位(K) | を切り<br><del>ು ಇರಿ</del> ಗಿ©           | 背景画像 |                   |                      | i.                       |
| <b>O</b> 改行単位(W)                      | <b>O 縦線(V)</b>                        | 表示位置 |                   | Offset Repeat Scroll |                          |
| ÷<br>析数 2                             | ○任意(Y)                                | 左上   | $\vee$ X 0        | $\sim$               | ☑                        |
|                                       | 半角(S):                                |      | $V = 0$           | v                    | $\overline{\mathcal{L}}$ |
|                                       |                                       | 透明度  |                   |                      | $\div$<br>$\mathbf{0}$   |
|                                       |                                       |      |                   |                      |                          |
|                                       |                                       |      |                   |                      |                          |

図 1.75: 文字コードの設定 6

ドロップダウンリストの中から「SJIS」を選択します (図 1.75).

1.3. サクラエディタのインストール 57

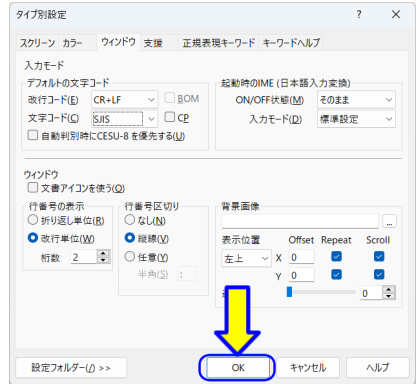

図 1.76: 文字コードの設定 7

「OK」をクリックします (図 1.76).

 $\begin{array}{ccccccccc}\n&\bullet & & \bullet & & \bullet & & \bullet & & \bullet\n\end{array}$ 1行 1桁 CRLF UTF-8 REC 挿入 100 %

サクラエディタを一旦終了し,サクラエディタを再起動します.

図 1.77: 文字コードの設定 8

サクラエディタのメニューバーから「ファイル (F)」をクリックします (図 1.77).

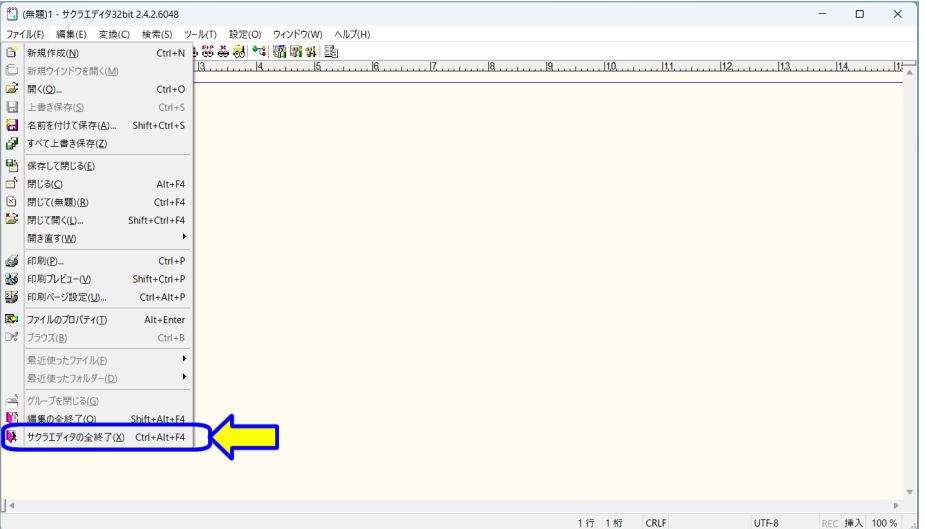

図 1.78: 文字コードの設定 9

メニューから「サクラエディタの全終了 (X)」をクリックします (図 1.78). (または,ウインドウの右上「×」をクリックします.)

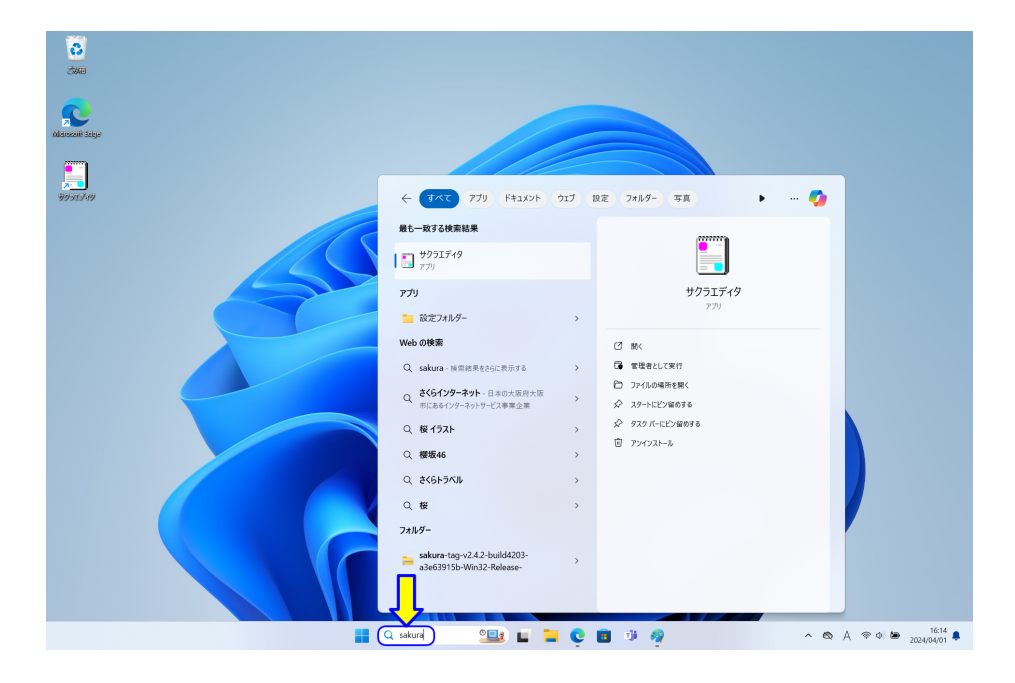

図 1.79: 文字コードの設定 10

デスクトップの「検索ボックス」に,「sakura」と入力します (図1.79). 検索結果に「サ クラエディタ」が表示されますので, 1番目に表示された場合は, Enter キーを押します. それ以外は,「サクラエディタ」の表示をクリックします.

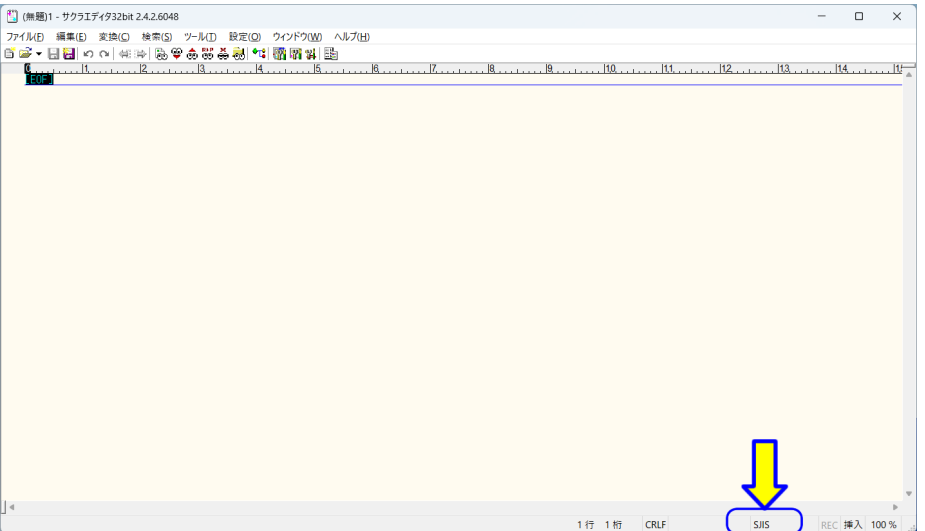

図 1.80: 文字コードの設定 10

エディタ画面の右下に「SJIS」と表示されれば、文字コードの設定は完了です. (図1.80).

### **1.3.6** フォント設定

プログラムは、文字の大文字と小文字、記号が違うとエラーになります. プログラムを 確認しやすくするために、文字のフォントの大きさなどを設定します.

| [1] (無題)1 - サクラエディタ32bit 2.4.2.6048                   |       | $\Box$<br>$\qquad \qquad -$ | $\times$ |
|-------------------------------------------------------|-------|-----------------------------|----------|
| ファイル(E) 編集(E) 変換(C) 検索(S) ツール(D 設定(O) ウィンドウ(W) ヘルプ(H) |       |                             |          |
| 百本 • 日暮  つ o   4:3:   及学ある高高人 •   霸霸科  臨              |       |                             |          |
| <b>6</b>                                              |       |                             |          |
|                                                       |       |                             |          |
|                                                       |       |                             |          |
|                                                       |       |                             |          |
|                                                       |       |                             |          |
| $\vert$ 4                                             |       |                             |          |
| 1行 1桁<br>CRLF                                         | UTF-8 | REC 挿入 100 %                |          |

図 1.81: フォントサイズの設定 1

サクラエディタのメニューバーから「設定 $(O)$ 」をクリックします (図1.81).

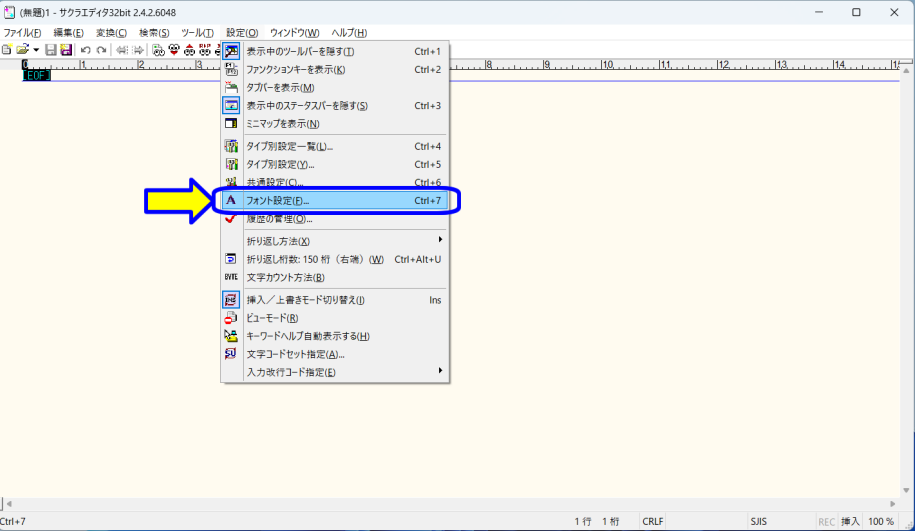

図 1.82: フォントサイズの設定 2

メニューから「フォント設定」をクリックします (図 1.82).

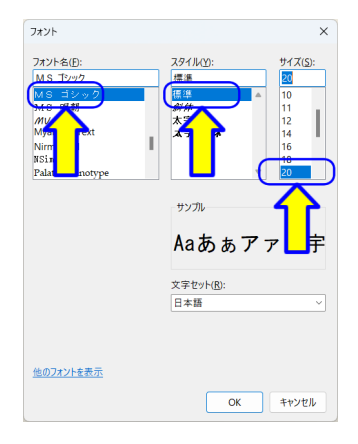

図 1.83: フォントサイズの設定 3

「フォント」ダイアログが開きます (図 1.83).ここで,確認しやすいフォントを設定し ます. フォント名「MS ゴシック」,スタイル「標準」,サイズ「20」以上を推奨します.

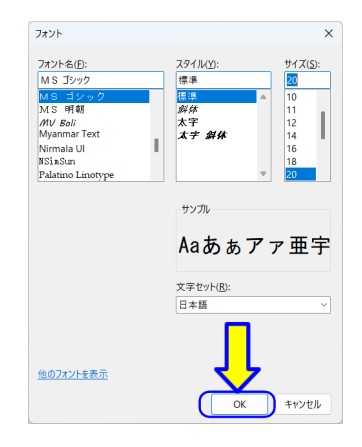

図 1.84: フォントサイズの設定 4

設定できたら「OK」をクリックします (図 1.84).

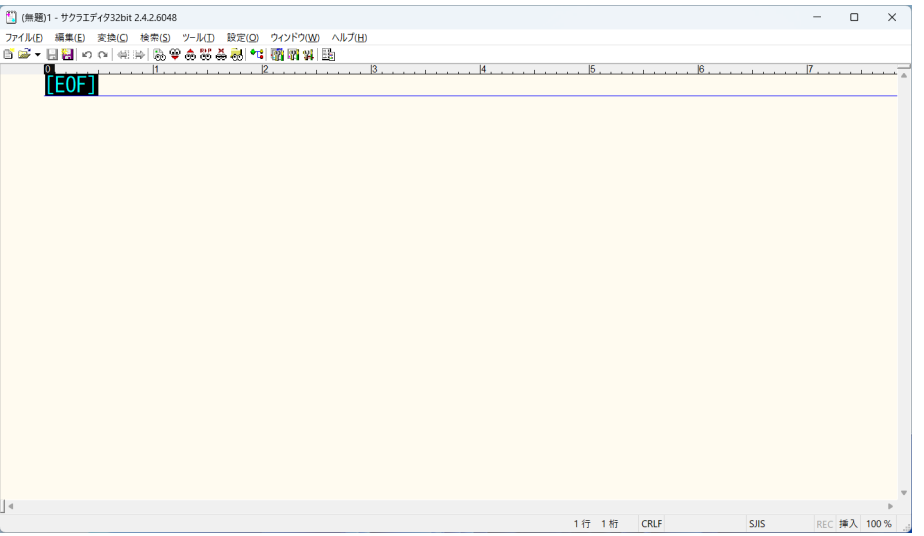

図 1.85: フォントサイズの設定 5

エディタのフォントが変更されます (図1.85). (メニュー等のフォントは変わりません.)

# **1.3.7** タブバーの設定(任意)

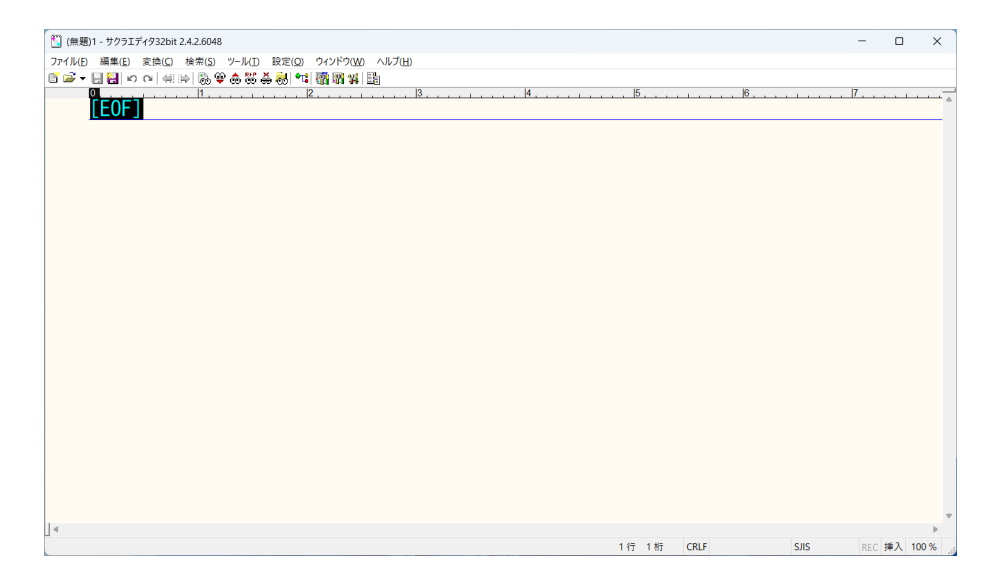

図 1.86: タブバーの設定 1

サクラエディタの初期設定では、タブバーは非表示になっています (図 1.86). そのた め、新規作成、または、新しいファイルを開くと、エディタのウインドウが増えます. タ ブバーを使うと、1つのウインドウで、複数のエディタをまとめることができます. タブ バーは,一長一短ありますので,任意で設定します.

# タブバーを使用する場合

| ファイル(E) 編集(E) 変換(C) 検索(S) ツール(D 設定(O) ウィンドウ(W) ヘルプ(H)<br>首呼 • 日暮 • ○   4:4   及学あま <mark>まま(*1</mark> 霸霸科  出<br>13<br>i <sub>EOF</sub><br>15.<br>$\overline{11}$<br>12.<br> 4 <br>$ 6 $ .<br>$\overline{17}$ .<br><b>SJIS</b><br>1行 1桁<br>REC 挿入 100 %<br>CRLF | <sup>41</sup> (無題)1 - サクラエディタ32bit 2.4.2.6048 | $\qquad \qquad -$ | $\Box$ | $\times$ |
|----------------------------------------------------------------------------------------------------|-----------------------------------------------|-------------------|--------|----------|
|                                                                                                    |                                               |                   |        |          |
|                                                                                                    |                                               |                   |        |          |
|                                                                                                    |                                               |                   |        |          |
|                                                                                                    |                                               |                   |        |          |
|                                                                                                    | $\vert$ 4                                     |                   |        |          |
|                                                                                                    |                                               |                   |        |          |

図 1.87: タブバーの設定 2

サクラエディタのメニューバーから「設定 $(\underline{O})$ 」をクリックします $(\boxtimes\,1.87)$ .

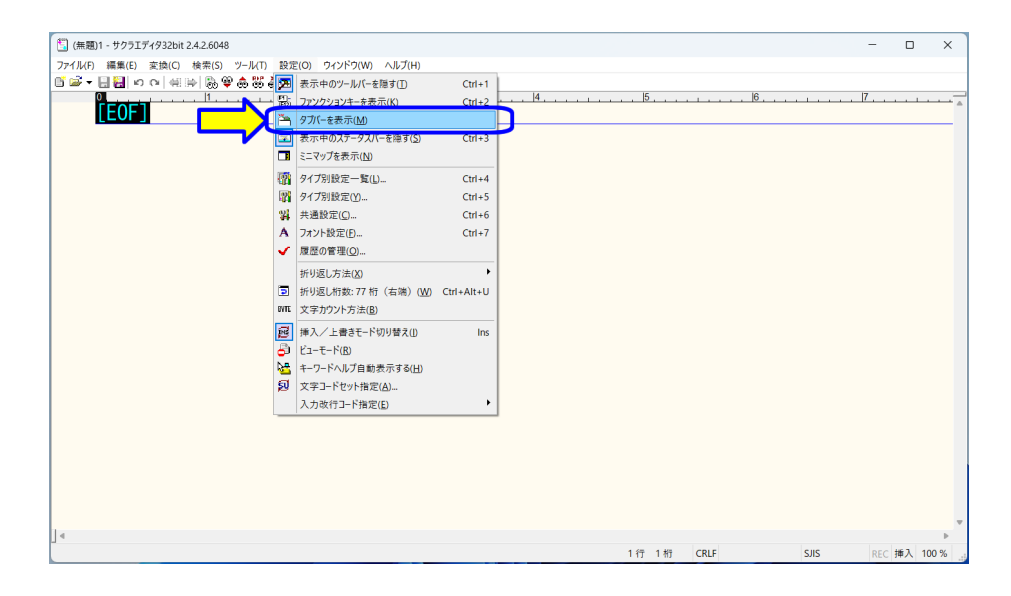

図 1.88: タブバーの設定 3

 $\chi$ ニューから「タブバーを表示 $(M)$ 」をクリックします(図1.88).

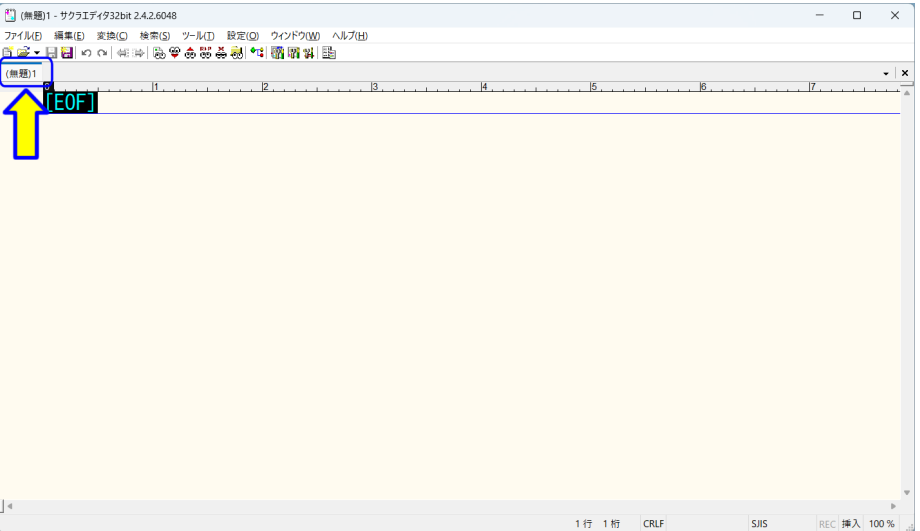

図 1.89: タブバーの設定 4

エディタにタブバーが追加されます (図 1.89).
タブバーを使用しない場合 **(**初期状態に戻す**)**

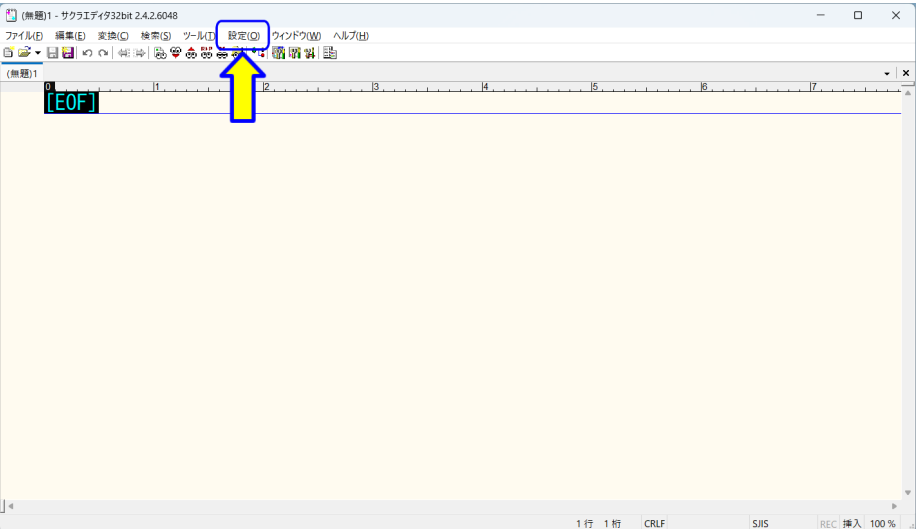

図 1.90: タブバーの設定 5

サクラエディタのバーメニューから「設定 $(O)$ 」をクリックします (図 1.90).

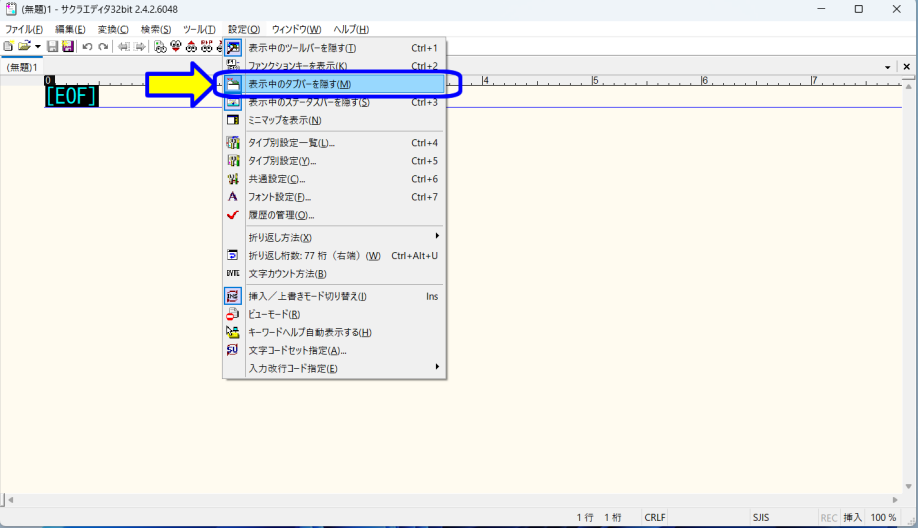

図 1.91: タブバーの設定 6

次に、メニューから「表示中のタブバーを隠す $(M)$ 」をクリックします (図 1.91). 元の画面に戻ります(図 1.86).

## **1.3.8** エディタの終了

サクラエディタを終了します.

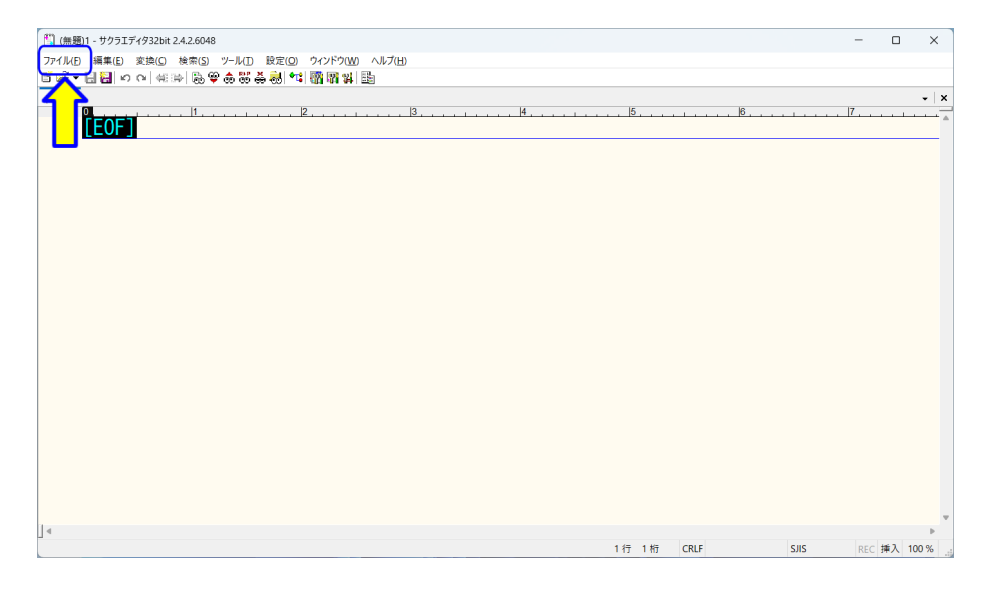

## 図 1.92: エディタの終了 1

サクラエディタのメニューバーから「ファイル (F)」をクリックします (図 1.92).

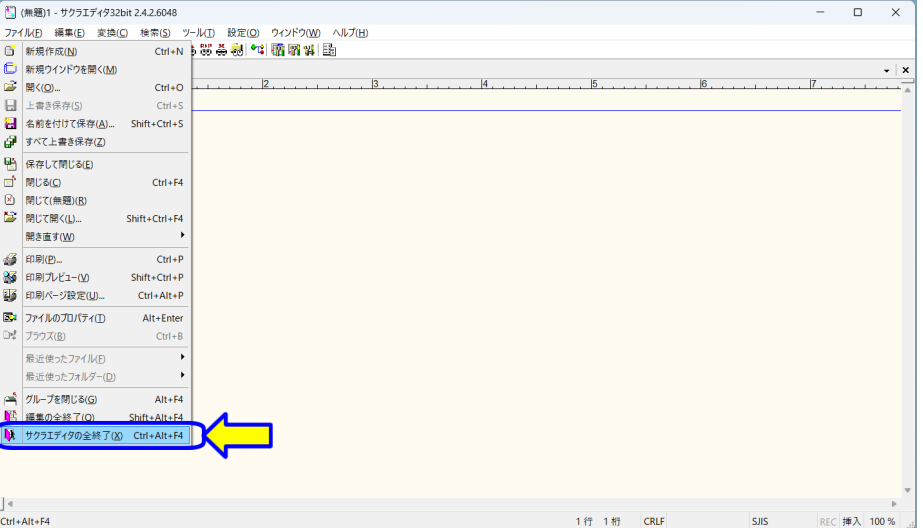

図 1.93: エディタの終了 2

 $\chi$ ニューから「サクラエディタの全終了 $(\underline{X})$ 」をクリックします $($ 図 1.93). (または,ウインドウの右上「×」をクリックします.)

## コンピュータプログラミング **I / II**

小濱 隆司 (東京電機大学 システムデザイン工学部 情報システム工学科)

## アップデート

**2020/4/24** 2020 年度 第 1 章 プログラミング環境構築 **2021/4/5** 2021 年度 第 1 章 プログラミング環境構築 **2022/4/7** 2022 年度 第 1 章 プログラミング環境構築 **2023/4/11** 2023 年度 第 1 章 プログラミング環境構築 **2024/4/1** 2024 年度 第 1 章 プログラミング環境構築